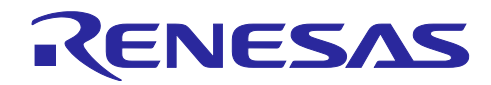

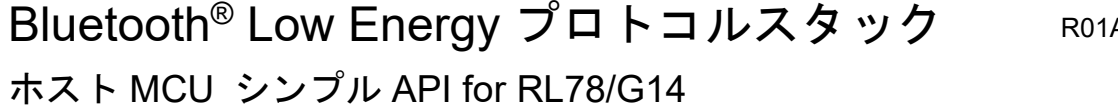

#### R01AN3784JJ0100 Rev.1.00 2022.01.31

### 要旨

本アプリケーションノートで説明するシンプル API は、少ない手順ですぐに Bluetooth low energy 技術を用 いた無線データ通信のプログラムができる API です。モデム構成の Host MCU(Renesas Starter Kit for RL78/G14)で動作し、RL78/G1D モジュール(RY7011)、またはモデム構成の BLE ソフトウェアが動作する RL78/G1D を制御します。ルネサスで提供する Bluetooth Low Energy プロトコルスタック(以降、BLE ソフト ウェアと表記)と独自プロファイルを使用し、任意なフォーマットでデータ通信を行うことができます。

### 動作確認デバイス

Renesas Starter Kit for RL78/G14

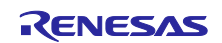

# 関連資料

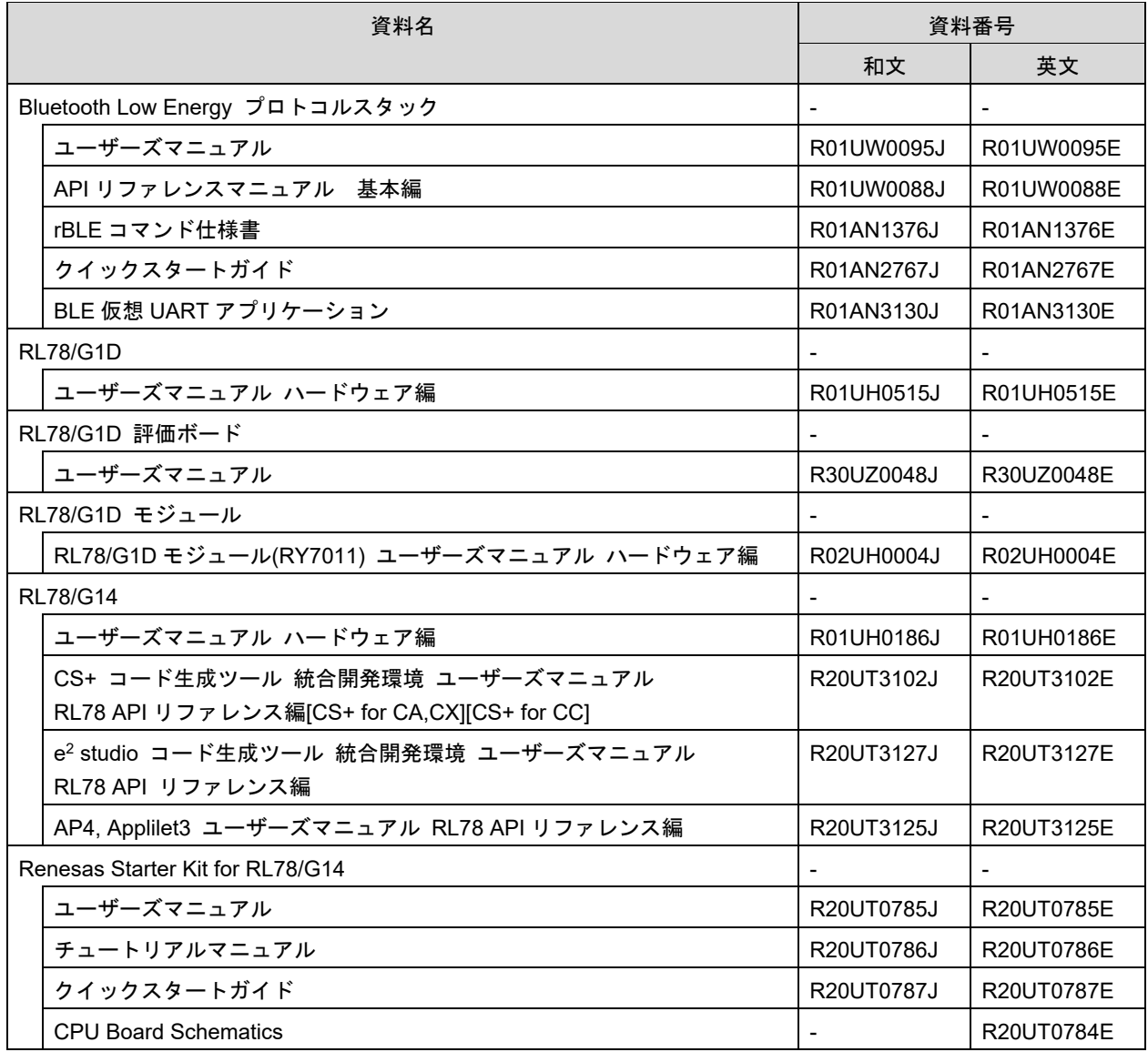

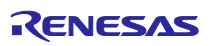

# 目次

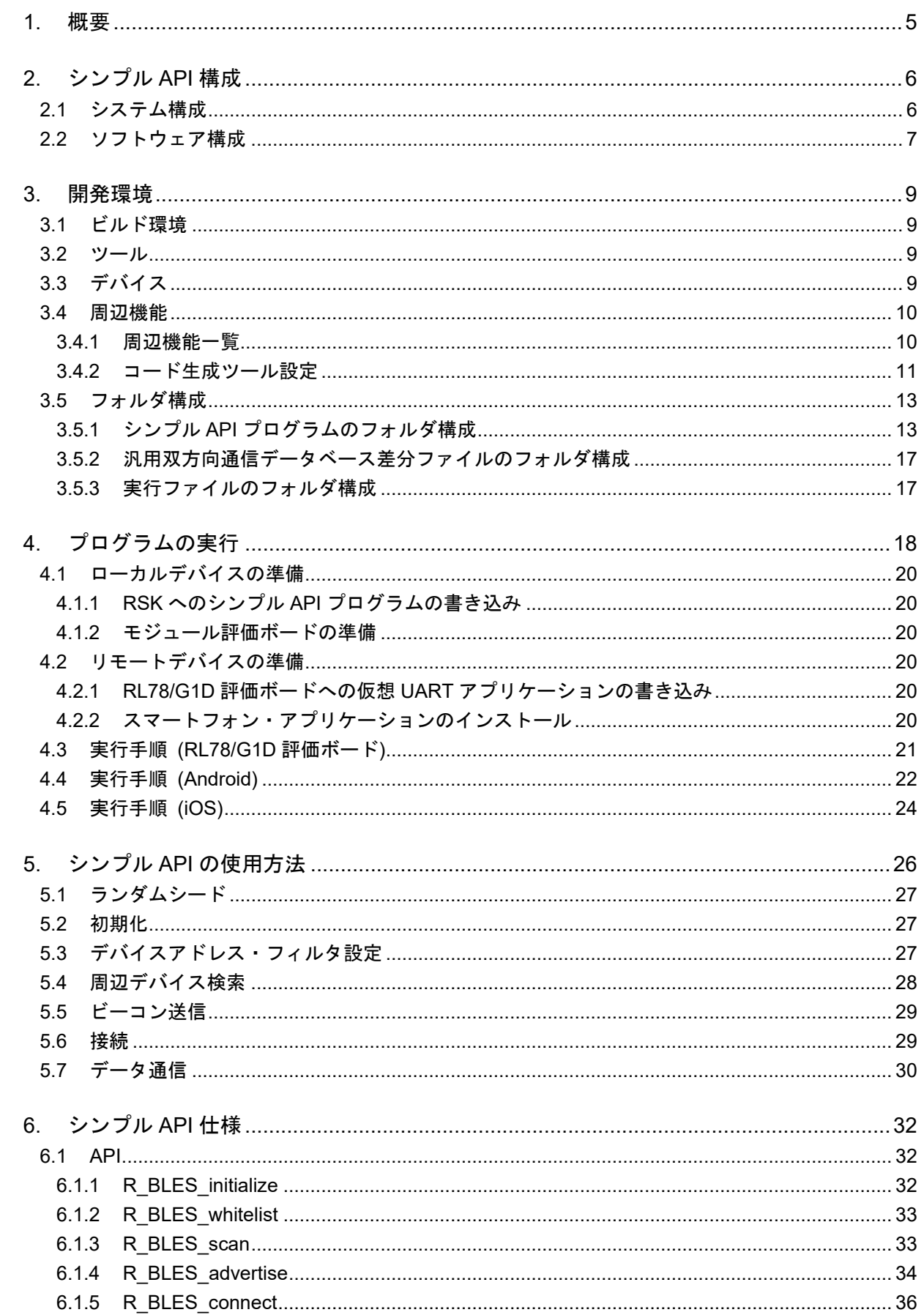

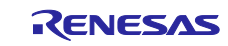

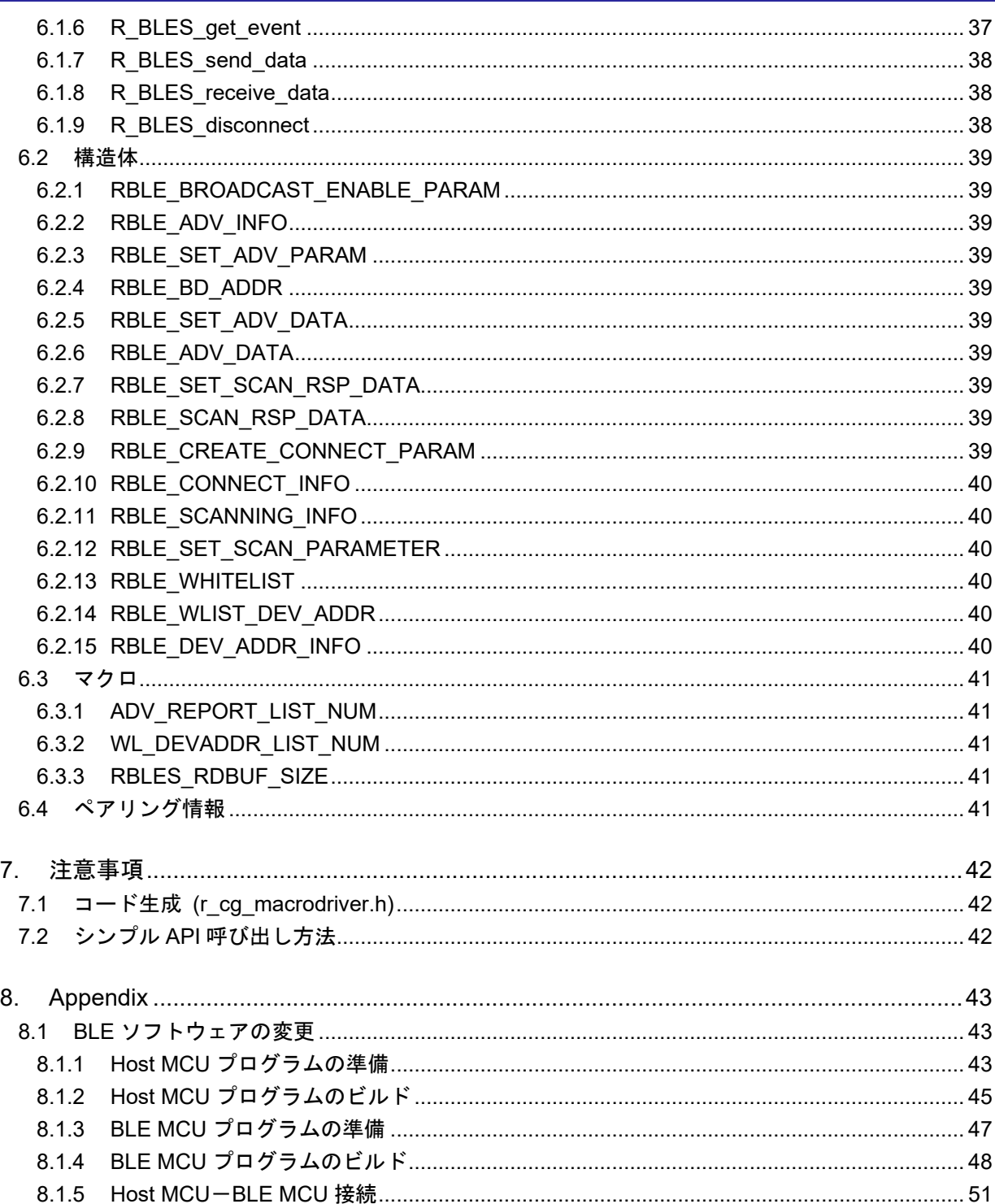

RENESAS

### <span id="page-4-0"></span>1. 概要

このアプリケーションノートは、シンプル API の構成、開発環境、プログラム実行方法、API の使用方 法、API 仕様について記載します。プログラム実行方法では、シンプル API を使用しデータ通信を行うサン プルプログラム(以降、シンプル API プログラムと表記)で動作確認を行います。

シンプル API は、Bluetooth low energy (以降、BLE と表記)技術を用いた無線データ通信を少ない手順です ぐにプログラミングできるようにした 9 個の API を提供します。モデム構成の Host MCU(Renesas Starter Kit for RL78/G14)で動作し、RL78/G1D モジュール(RY7011)、またはモデム構成の BLE ソフトウェアが動作す る RL78/G1D を制御します。ルネサス製独自プロファイルの汎用双方向通信(仮想 UART)注プロファイルを 使用し、任意なフォーマットでデータ通信することができます。

シンプル API でプログラミングできる内容を以下に示します。

- 周辺の BLE デバイスを検索するスキャニング
- 周辺の BLE デバイスにビーコンを送信するアドバタイジング
- スレーブデバイスとしてリモートデバイスと接続
- マスターデバイスとしてリモートデバイスと接続 (接続可能リモートデバイス数: 1 台)
- 汎用双方向通信プロファイルを使用したデータ通信 (Just works による暗号通信を自動で実行)
- デバイスアドレスを使ったホワイトリストによるフィルタリング (パブリックアドレス 6 台/ランダムアドレス 6 台 : 合計 12 台)

#### API の概要を以下に示します。

- 1. R BLES\_initialize() シンプル API の初期化と BLE MCU との通信の初期化
- 2. R\_BLES\_whitelist() ホワイトリストにデバイスアドレスを設定
- 3. R BLES scan() スキャニングの実行
- 4. R BLES advertise() アドバタイジングの実行とマスターデバイスとの接続
- 5. R BLES connect() スレーブデバイスとの接続
- 6. R BLES get event() イベントの取得
- 7. R\_BLES\_send\_data() データ送信
- 8. R BLES receive data() データ受信
- 9. R BLES disconnect() リモートデバイスとの接続を切断
- 【注】 汎用双方向通信と仮想 UART は同一のプロファイルです。モデム構成の場合は「汎用双方向通信プ ロファイル」、組み込み構成の場合は「仮想 UART プロファイル」と表記します。プロファイルの 詳細は「BLE 仮想 UART アプリケーション(R01AN3130)」を参照してください。

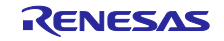

### <span id="page-5-0"></span>2. シンプル API 構成

### <span id="page-5-1"></span>2.1 システム構成

シンプル API プログラムが動作するシステム構成図を以下に示します。「図 2-1 [システム構成](#page-5-2)[\(1\)](#page-5-2)  [\(RY7011\)](#page-5-2)」は、ローカルデバイスとしてシンプル API が動作する Host MCU に Renesas Starter Kit for RL78/G14(以降、RSK と表記)を使用し、BLE MCU としてモジュール評価ボード(RM-110-RFB-2)を使用した モデム構成です。UART 2 線分岐接続方式のデフォルトボーレートは 115200bps です。リモートデバイスは RL78/G1D 評価ボード(RTK0EN0001D01001BZ)で仮想 UART アプリケーション(R01AN3130)を使用します。

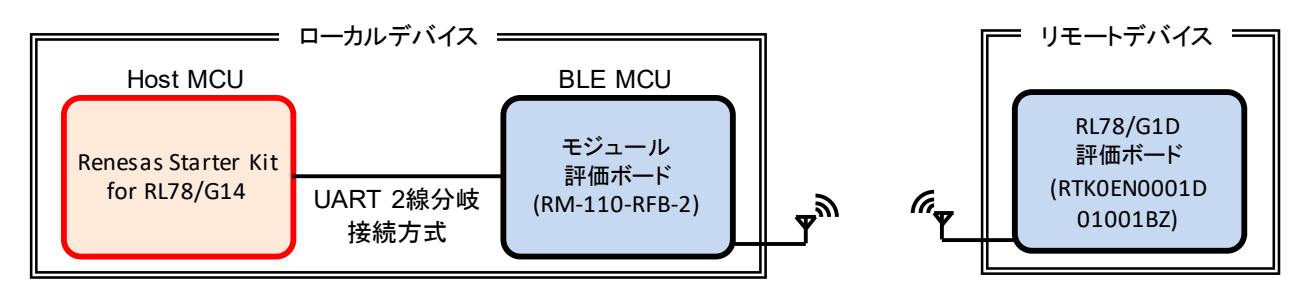

図 2-1 システム構成(1) (RY7011)

<span id="page-5-2"></span>「図 2-2 [システム構成](#page-5-3)[\(2\) \(BLE Evaluation Board\)](#page-5-3)」は、ローカルデバイスの BLE MCU に RL78/G1D 評価 ボード(RTK0EN0001D01001BZ)で Modem 構成の BLE ソフトウェアを使用した構成です。UART 2 線方式の デフォルトボーレートは 4800bps です。BLE ソフトウェアを使用する場合、BLE 通信を行うために汎用双方 向通信プロファイルを組み込む必要があります。組み込み方法は「[8.1](#page-42-1) [BLE](#page-42-1) [ソフトウェアの変更」](#page-42-1)を参照し て下さい。

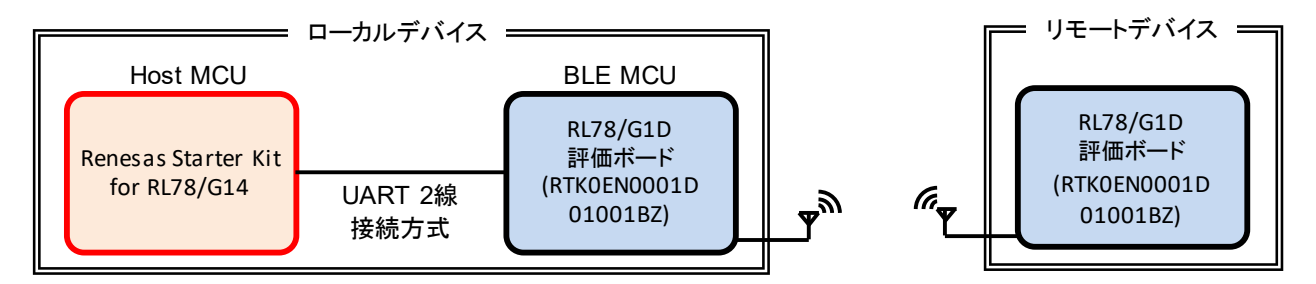

図 2-2 システム構成(2) (BLE Evaluation Board)

<span id="page-5-3"></span>また、リモートデバイスにスマートフォン(Android または、iOS)を使用することもできます。本アプリ ケーションノートでは、スマートフォンとの接続方法についても説明します。

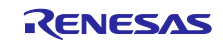

### <span id="page-6-0"></span>2.2 ソフトウェア構成

Host MCU である RL78/G14 と BLE MCU である RL78/G1D のソフトウェア構成図を示します。

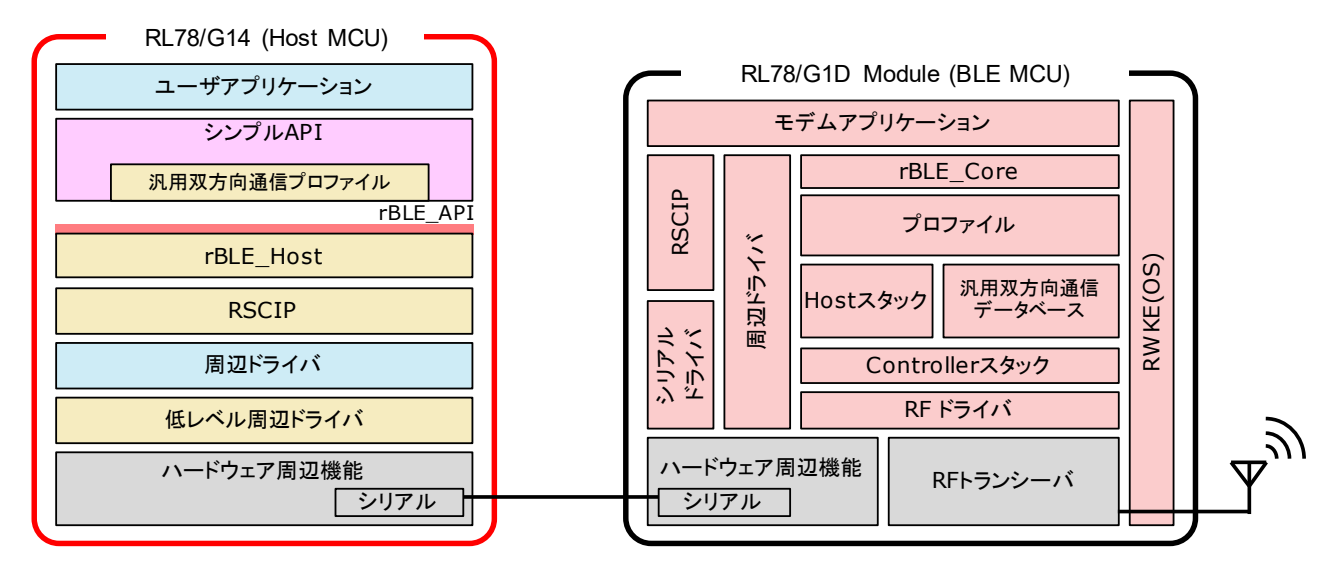

図 2-3 ソフトウェア構成

Host MCU は、MCU 周辺機能の制御と BLE MCU との通信を実行するための低レベル周辺ドライバ、周辺 ドライバ、RSCIP (Renesas Serial Communication Interface Protocol)と、rBLE API をアプリケーションに提供 するための rBLE Host と GATT API を使用した汎用双方向通信プロファイル、システムを制御するための ユーザアプリケーションから構成されます。シンプル API は、rBLE API の呼び出しやスケジューリングを API 内部で実行し、ユーザアプリケーションにシンプルな API を提供します。

低レベル周辺ドライバは、コード生成ツールが自動生成します。RSCIP、rBLE\_Host は BLE ソフトウェア に含まれており、ソースコードが提供されます。ソフトウェア開発時は、最新の BLE ソフトウェアのソー スコードをご使用ください。

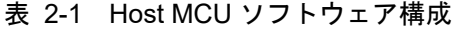

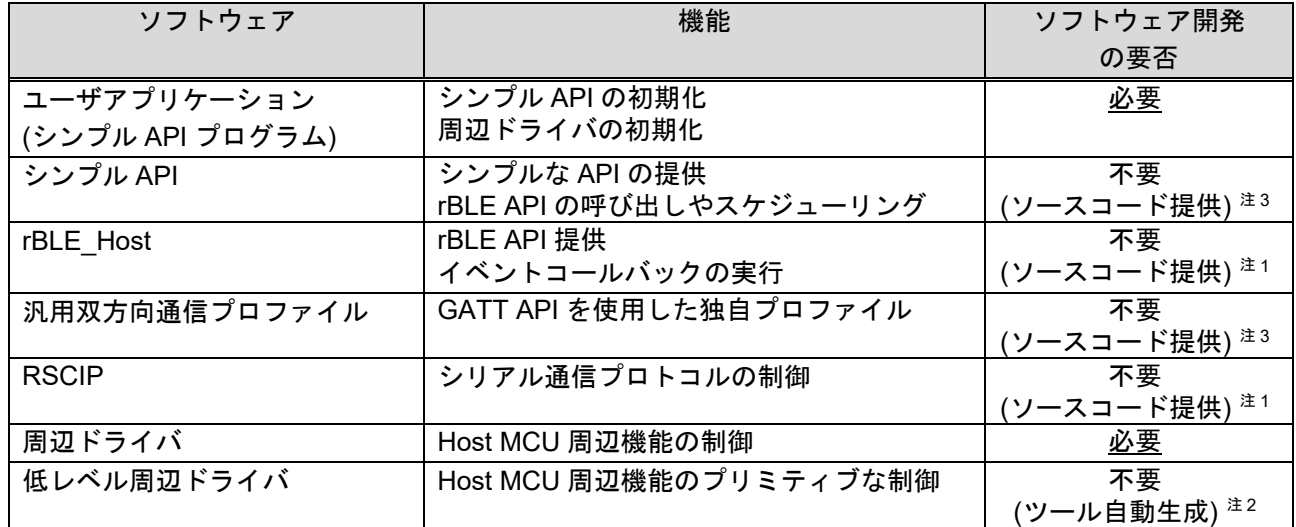

【注】 1. ソースコードは BLE ソフトウェアが提供。

2. ソースコードはコード生成ツールが自動生成。

3. ソースコードは本アプリケーションノートのソースコードで提供。

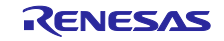

### Bluetooth® Low Energy プロトコルスタック ホスト MCU シンプル API for RL78/G14

BLE MCU のソフトウェアは、RF トランシーバを制御するための RF ドライバ、汎用双方向通信プロファ イルの GATT Database、Host/Controller スタック、プロファイル、rBLE\_Core と、Host MCU と通信するため のシリアル通信ドライバ、RSCIP と、システムを制御するための RWKE (Renesas Wireless Kernel Extension)、モデムアプリケーションで構成されます。これらは BLE ソフトウェアとしてビルド環境が提供 されます。

| ソフトウェア          | 機能                           |
|-----------------|------------------------------|
| モデムアプリケーション     | RSCIP と rBLE の制御             |
| <b>RWKE</b>     | システム全体のスケジューリングとメモリ資源の管理     |
| <b>RSCIP</b>    | シリアル通信プロトコルの制御               |
| 周辺ドライバシリアルドライバ  | BLE MCU 周辺機能の制御              |
| rBLE Core       | rBLE API 提供                  |
| プロファイル          | プロファイル機能の提供                  |
| Host スタック       | GAP、GATT、SM、L2CAP 機能の提供      |
| 汎用双方向通信データベース   | 汎用双方向通信プロファイルの GATT Database |
| Controller スタック | Link Layer 機能の提供             |

表 2-2 BLE MCU ソフトウェア構成

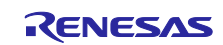

### <span id="page-8-0"></span>3. 開発環境

シンプル API のビルドと動作確認で使用する環境を示します。

### <span id="page-8-1"></span>3.1 ビルド環境

- − ホストマシン
	- Windows<sup>®</sup>7 以降
	- $PC/AT^{TM}$  互換機
	- プロセッサ: 1.6GHz 以上
	- メイン・メモリ:1G バイト以上
	- ディスプレイ:1024×768 以上の解像度, 65536 色以上
	- インタフェース: USB2.0 (E1 および USB-シリアル変換ケーブル)
- 統合開発環境

下記の統合開発環境に対応しています。いずれか一つをご使用ください。

- Renesas CS+ for CA,CX V4.00.00 / Renesas CA78K0R V1.72
- **•** Renesas CS+ for CC V5.00.00 / RL78 コンパイラ CC-RL V1.04.00
- e2 studio V5.3.1.002 / RL78 コンパイラ CC-RL V1.04.00

### <span id="page-8-2"></span>3.2 ツール

- − オンチップデバッギングエミュレータ&フラッシュプログラマ
	- Renesas オンチップデバッギングエミュレータ E1
- − フラッシュ書き込みソフトウェア
	- Renesas Flash Programmer V3.02.01
- − コード生成ツール
	- Applilet3  $(3.05.00.01)$

### <span id="page-8-3"></span>3.3 デバイス

- − 評価ボード
	- Renesas Starter Kit for RL78/G14
	- 内藤電誠町田製作所製モジュール評価ボード (RM-110-RFB-2)
	- ルネサスエレクトロニクス製 RL78/G1D 評価ボード (RTK0EN0001D01001BZ)
	- Smart Phone (Android または、iOS)

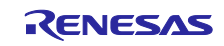

### <span id="page-9-0"></span>3.4 周辺機能

### <span id="page-9-1"></span>3.4.1 周辺機能一覧

シンプル API プログラムで使用する RL78/G14 の周辺機能や RSK に実装されている周辺装置を以下に示 します。

表 3-1 周辺機能

| 周辺機能/周辺装置                                 | 用途                       | 必要性     |
|-------------------------------------------|--------------------------|---------|
| シリアル・インタフェース                              | UART2 線接続方式              | 必須 注2   |
| (シリアル・アレイ・ユニット) $^{\pm 1}$                | (デフォルトボーレート 4800 bps)    |         |
|                                           | UART2 線分岐接続方式            |         |
|                                           | (デフォルトボーレート 1152000 bps) |         |
| インターバル・タイマ                                | UART タイムアウト監視            | 必須 $12$ |
| (12 ビット・インターバル・タイマ) $z^{1/2}$             |                          |         |
| LED.                                      | シンプル API プログラムの状態表示      | 任意      |
| (ポート機能) $^{\text{\textup{\texttt{\#}}1}}$ | LED0: P43                |         |
|                                           | LED1 : P44               |         |
| スイッチ                                      | シンプル API プログラムの操作        | 任意      |
| (割り込み機能) <sup>注1</sup>                    | SW1: INTP8               |         |
|                                           | SW2: INTP9               |         |
|                                           | SW3:INTP10               |         |

【注 1】 周辺機能列の下段は RL78/G14 の周辺機能名です。

【注 2】 Host MCU が rBLE を使用するために最低限必要とする周辺機能を「必須」、その他を「任意」とす る。

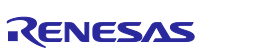

### <span id="page-10-0"></span>3.4.2 コード生成ツール設定

「図 2-1 [システム構成](#page-5-2)[\(1\) \(RY7011\)](#page-5-2)」で使用するコード生成ツールのデフォルト設定を以下に示します。 「図 2-2 [システム構成](#page-5-3)[\(2\) \(BLE Evaluation Board\)](#page-5-3)」で使用する場合は、コード生成ツールで設定を変更しプロ グラムをビルドする必要があります。実施方法は「[8.1.1](#page-42-2) Host [MCU](#page-42-2) [プログラムの準備」](#page-42-2)、「[8.1.2](#page-44-0) Host [MCU](#page-44-0) [プログラムのビルド」](#page-44-0)を参照してください。

| 周辺機能            |                            | 用途                               |
|-----------------|----------------------------|----------------------------------|
| クロック発生回路        | 動作モード設定                    | 高速メイン・モード 2.7(V)≦VDD≦5.5(V)      |
| クロック設定          | EVDD 設定                    | $2.7(V) \leq$ EVDD $\leq$ 5.5(V) |
|                 | メイン・システム・クロック<br>(fMAIN)設定 | 高速オンチップオシレータクロック(flH)            |
|                 | 高速オンチップオシレータク<br>ロック設定     | 24(MHz)                          |
|                 | 高速システムクロック設定               | 動作                               |
|                 |                            | X1 発振(fx)                        |
|                 |                            | 周波数 20(MHz)                      |
|                 |                            | 発振安定時間 6553.6(us)                |
|                 | サブシステム・クロック                | 動作                               |
|                 | (fSUB)設定                   | XT1 発振(fXT)                      |
|                 |                            | 周波数 32.768(kHz)                  |
|                 |                            | XT1 発振回路の発振モード選択 低消費発振           |
|                 |                            | STOP,HALT モード時のクロック供給設定<br>供給許可  |
|                 | 低速内蔵発振クロック(fIL)設定          | 周波数 15(kHz)                      |
|                 | RTC.インターバル・タイマ動<br>作クロック   | 32.768(fsuB)(kHz)                |
|                 | CPU と周辺クロック設定              | CPU と周辺クロック(fcLK)24000(flH)(kHz) |
| ポート ポート4        | P43                        | 出力 : 1                           |
|                 | P44                        | 出力 : 1                           |
| 割り込み 外部割り込み     | INTP8                      | 立下りエッジ                           |
|                 |                            | 低優先                              |
|                 | INTP9                      | 立下りエッジ                           |
|                 |                            | 低優先                              |
|                 | INTP10                     | 立下りエッジ                           |
|                 |                            | 低優先                              |
| シリアル SAU1 UART2 | データ・ビット長設定                 | 8 ビット                            |
| 受信              | データ転送方向設定                  | <b>LSB</b>                       |
|                 | パリティ設定                     | パリティなし                           |
|                 | <b>ストップ・ビット長設定</b>         | 1ビット固定                           |
|                 | 受信データ・レベル設定                | 標準                               |
|                 | 転送レート設定                    | ボーレート 115200 (bps)               |
|                 | 割り込み設定                     | 受信割り込み設定(INTSR2) 高               |
|                 | コールバック機能設定                 | 受信完了                             |

表 3-2 コード生成ツール設定

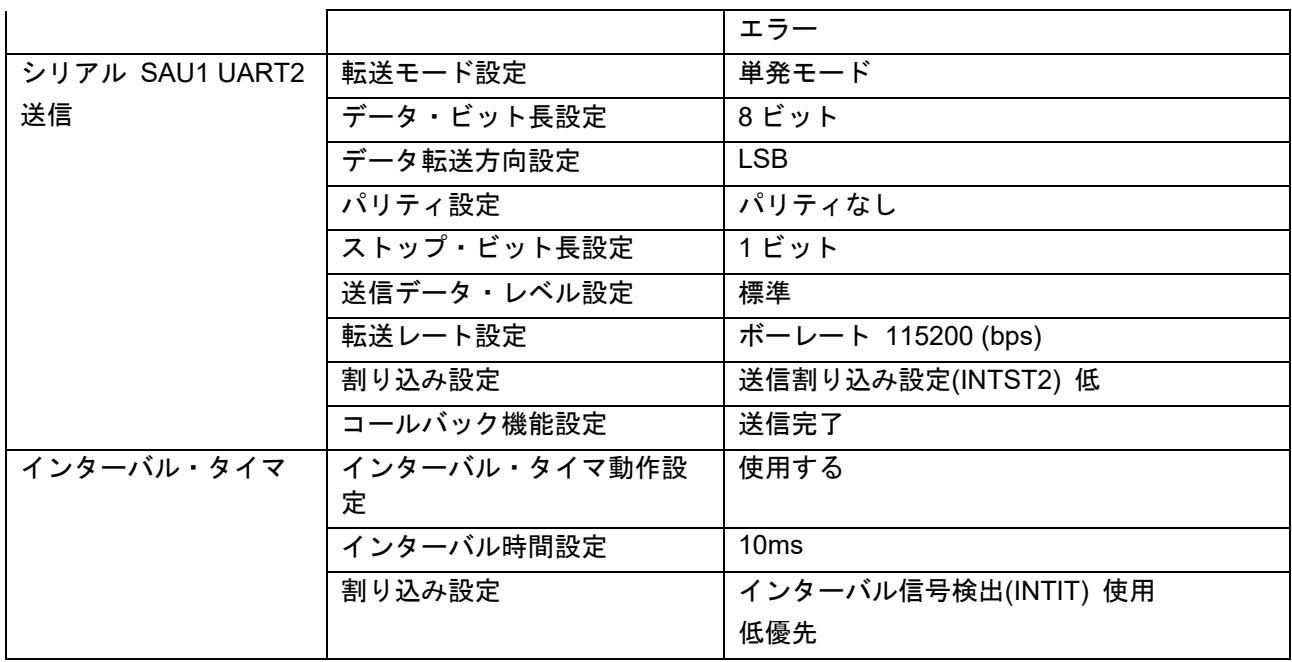

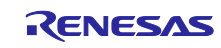

### <span id="page-12-0"></span>3.5 フォルダ構成

### <span id="page-12-1"></span>3.5.1 シンプル API プログラムのフォルダ構成

(R)は BLE ソフトウェアに含まれているファイルであることを示します。ソフトウェア開発時は、BLE ソ フトウェアが提供する最新のコードファイルをご使用ください。

ble\_simple\_api\_rl78g14

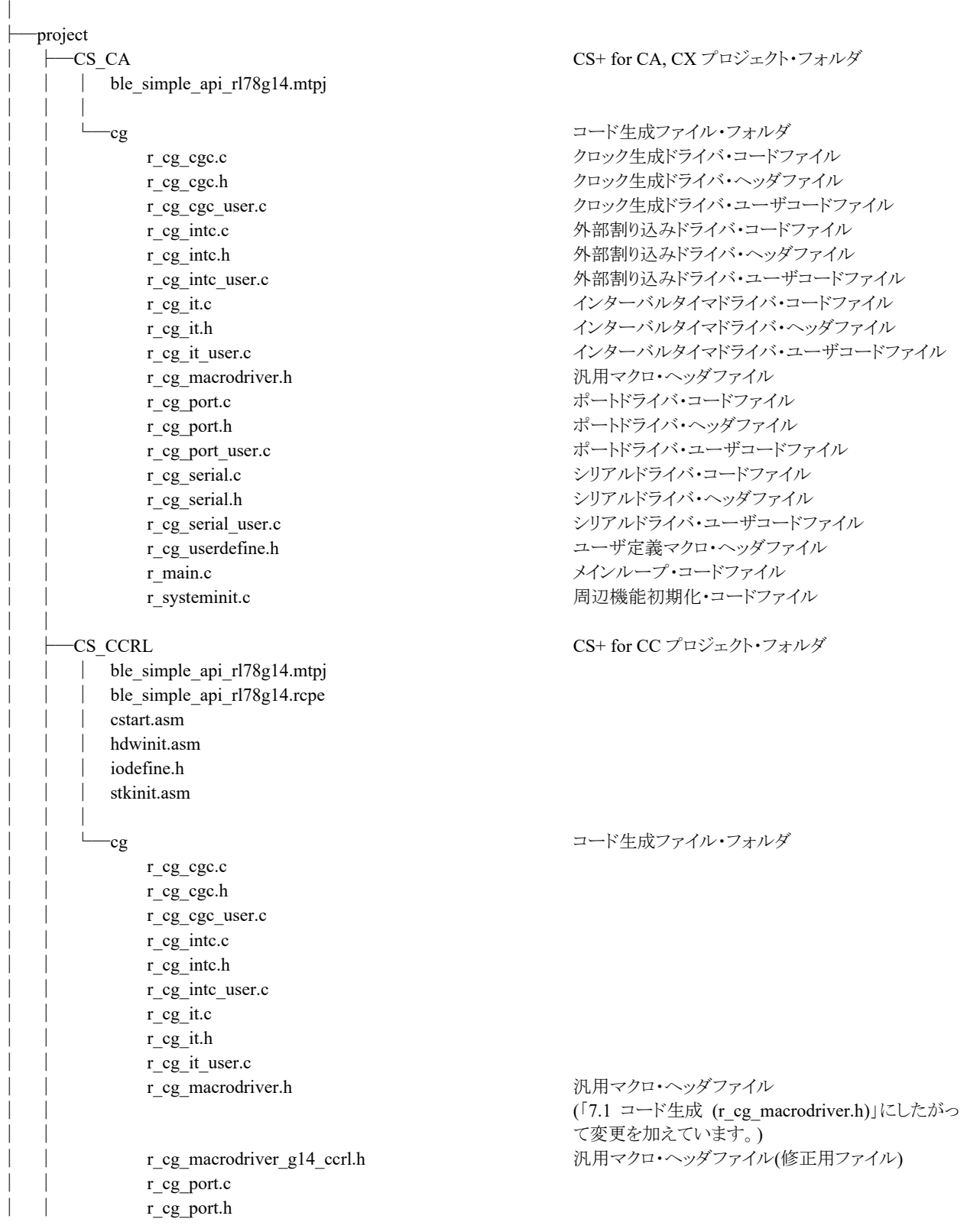

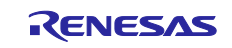

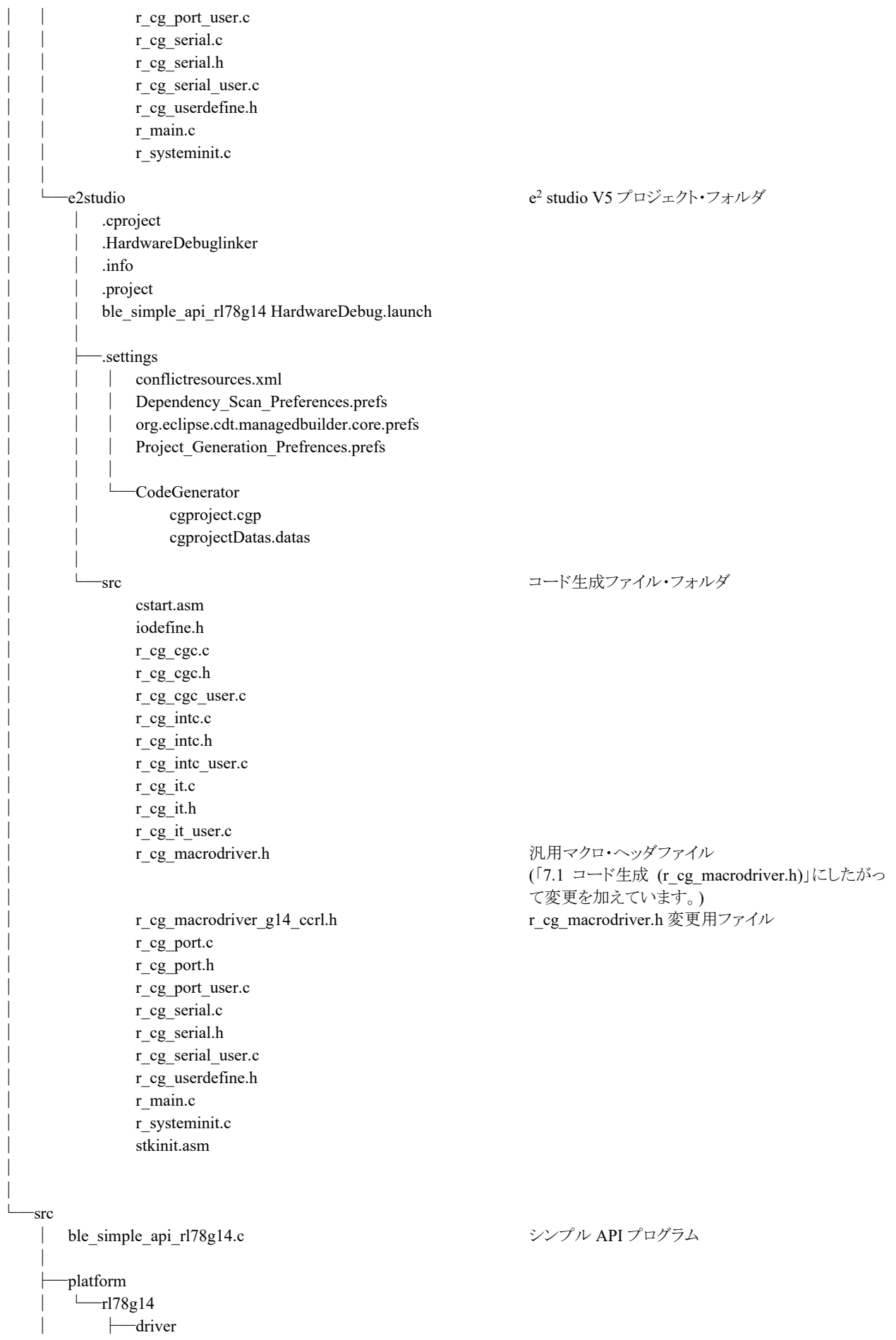

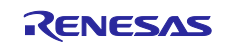

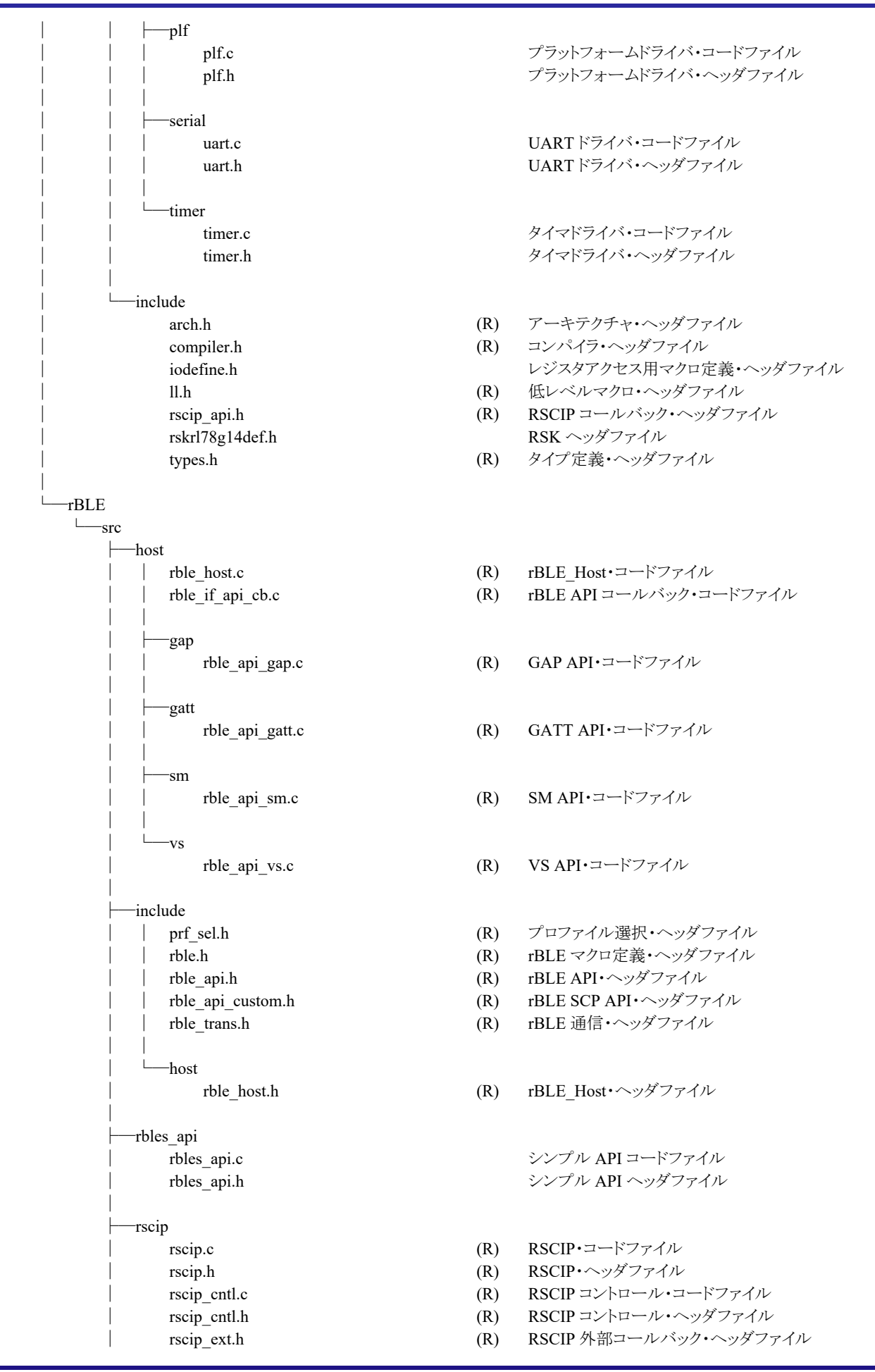

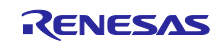

### Bluetooth® Low Energy プロトコルスタック ホスト MCU シンプル API for RL78/G14

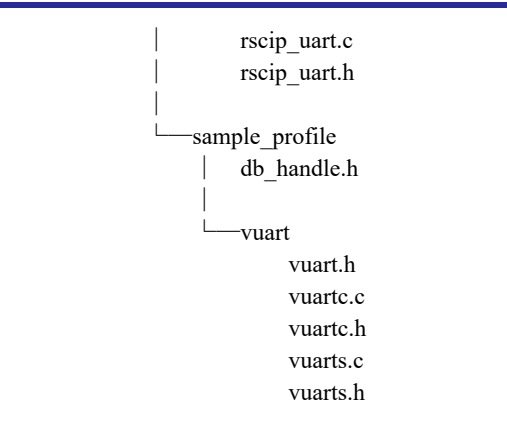

- rscip\_uart.c (R) RSCIP シリアル制御・コードファイル
- rscip\_uart.h (R) RSCIP シリアル制御・ヘッダファイル
- │ db\_handle.h (R) データベースハンドル・ヘッダファイル

 vuart.h 汎用双方向通信ヘッダファイル vuartc.c <br>
The MAN MAN SHOT ALL AND MAN MAN SHOT AND MAN MAN MAN MAN SHOW MAN MAN MAN MAN MAN MAN MAN MAN MAN M vuartc.h <br>
vuartc.h 
2012 - アント・ヘッダファイル vuarts.c <br>
vuarts.c 
and the matter in the MHTV in the MHTV in the MHTV in the MHTV in the MHTV in the MHTV in the MHTV in the MHTV in the MHTV in the MHTV in the MHTV in the MHTV in the MHTV in the MHTV in the MHTV in t vuarts.h <br>
vuarts.h 
and the model in the MRT in the MRT in the MRT in the MRT in the MRT in the MRT in the MRT in the MR

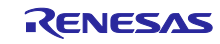

### <span id="page-16-0"></span>3.5.2 汎用双方向通信データベース差分ファイルのフォルダ構成

BLE ソフトウェアに追加する汎用双方向通信データベース差分ファイルのフォルダ構成を以下に示しま す。

#### BLE\_Software\_Ver\_1\_20\_diff\_vuart

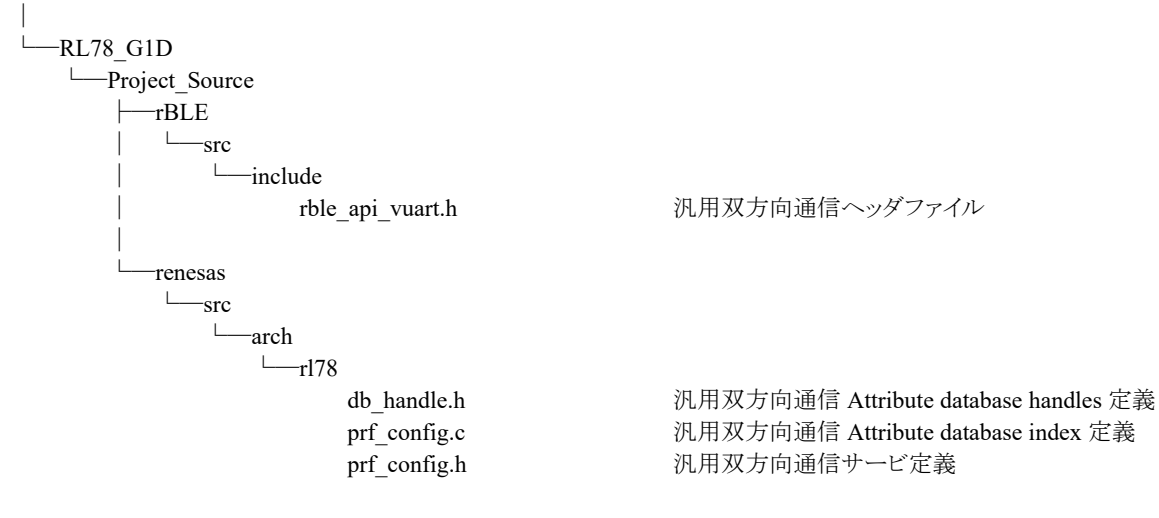

### <span id="page-16-1"></span>3.5.3 実行ファイルのフォルダ構成

実行ファイルのフォルダ構成を以下に示します。

#### ROM\_File

│

│ │ │

│

├─BLE\_MCU rBLE\_Mdm\_CCRL.hex

BLE ソフトウェアに汎用双方向通信データベースを追加し た、RL78/G1D 評価ボードで動作する実行ファイル。 (UART 2 線接続方式(4800 bps)) 本実行ファイルの作成方法は「[8.1](#page-42-1)」を参照して下さい。

-Host\_MCU

ble simple api rl78g14 div2wire 115200.hex RSK で動作するシンプル API プログラム

ble\_simple\_api\_rl78g14\_2wire\_4200.hex RSK で動作するシンプル API プログラム (UART 2 線接続方式(4800 bps)) 本実行ファイルの作成方法は「[8.1](#page-42-1)」を参照して下さい。 (UART 2 線分岐接続方式(115200 bps))

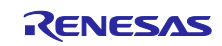

### <span id="page-17-0"></span>4. プログラムの実行

本章では、「図 2 1 システム構成(1) (RY7011)」の BLE MCU にモジュール評価ボードを使用する構成を使 用して、シンプル API プログラムの実行方法について説明します。

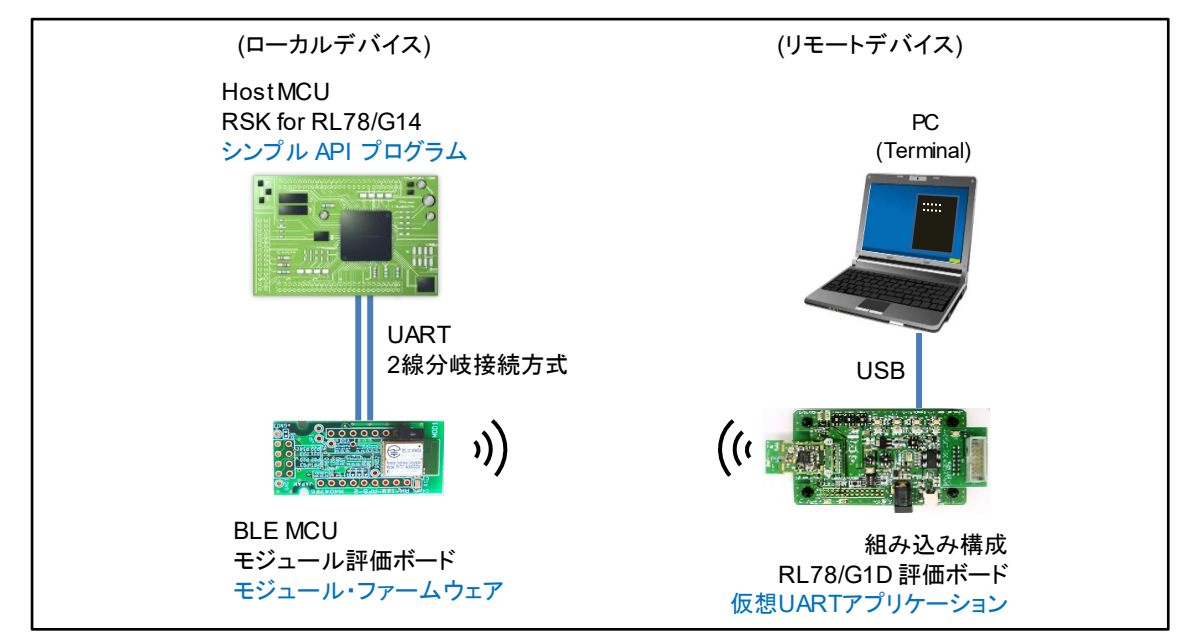

図 4-1 動作確認環境 (1)

<span id="page-17-1"></span>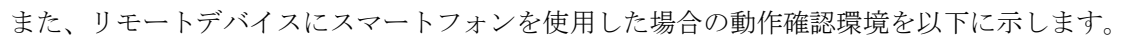

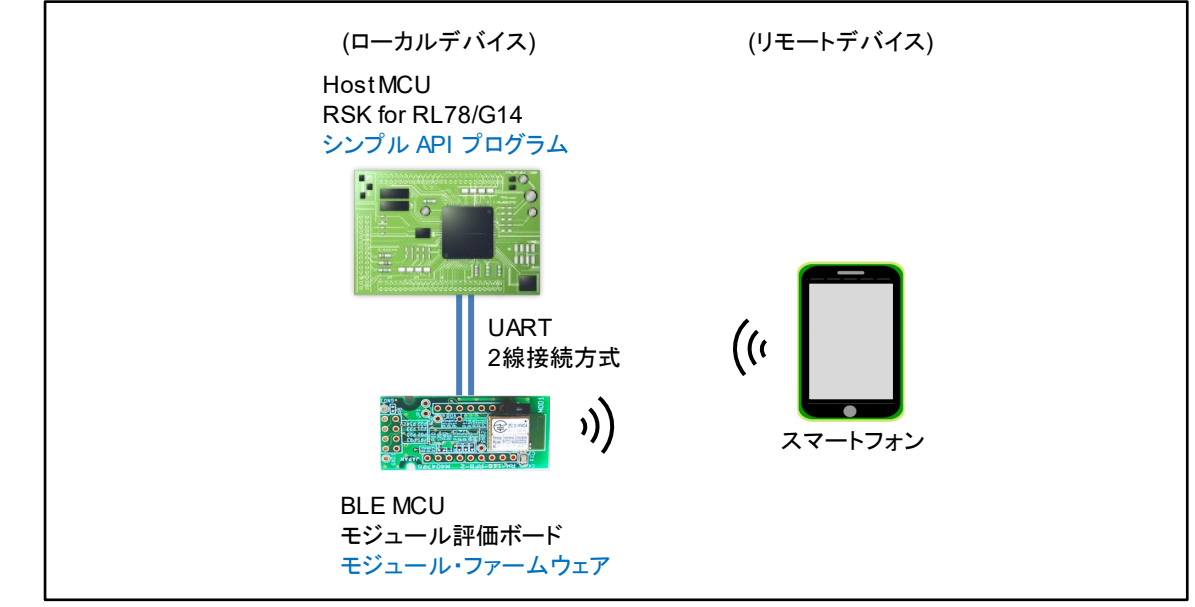

<span id="page-17-2"></span>図 4-2 動作確認環境 (2)

「図 4-1 [動作確認環境](#page-17-1) [\(1\)](#page-17-1)」、「図 4-2 [動作確認環境](#page-17-2) ([2\)](#page-17-2)」のローカルデバイスで使用できる実行ファイ ルを以下に示します。リモートデバイスについては「[4.2](#page-19-3) [リモートデバイスの準備」](#page-19-3)を参照してください。

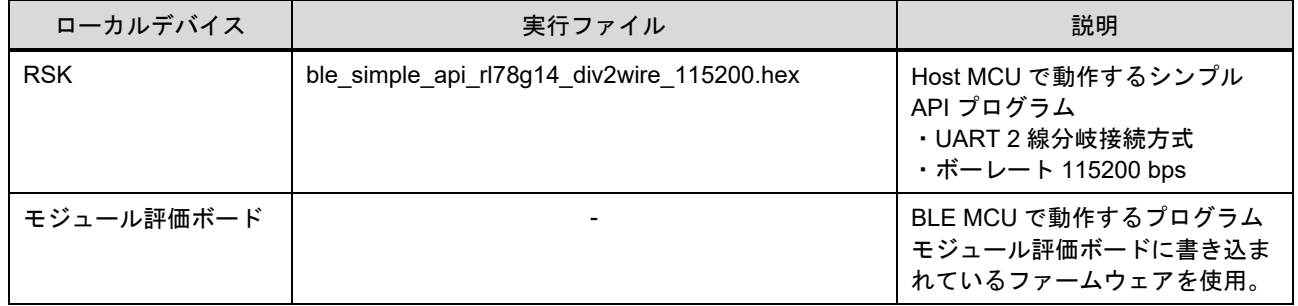

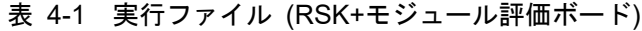

「図 2-2 [システム構成](#page-5-3)[\(2\) \(BLE Evaluation Board\)](#page-5-3)」で示す、BLE MCU に RL78/G1D 評価ボードを使用する構 成の場合、Host MCU と BLE MCU のプログラムを準備する必要があります。「[8.1](#page-42-1) BLE [ソフトウェアの変](#page-42-1) [更」](#page-42-1)を参照してプログラムを準備し、使用するリモートデバイスに合わせて、RL78/G1D 評価ボードの場合 は「[4.3](#page-20-0)」、スマートフォン(Android)の場合は「[4.4](#page-21-0)」、スマートフォン(iOS)の場合は「[4.5](#page-23-0)」を実行してくだ さい。以下に示す、本構成のローカルデバイスで使用できる実行ファイルを本アプリケーションノートに同 梱しています。「[8.1.2\(4\)](#page-45-0)[実行ファイルの書き込みとボードの設定」](#page-45-0)、「[8.1.4\(4\)](#page-49-0)[実行ファイルの書き込みと](#page-49-0) [ボードの設定」](#page-49-0)を参照して実行ファイルをローカルデバイスに書き込んでください。

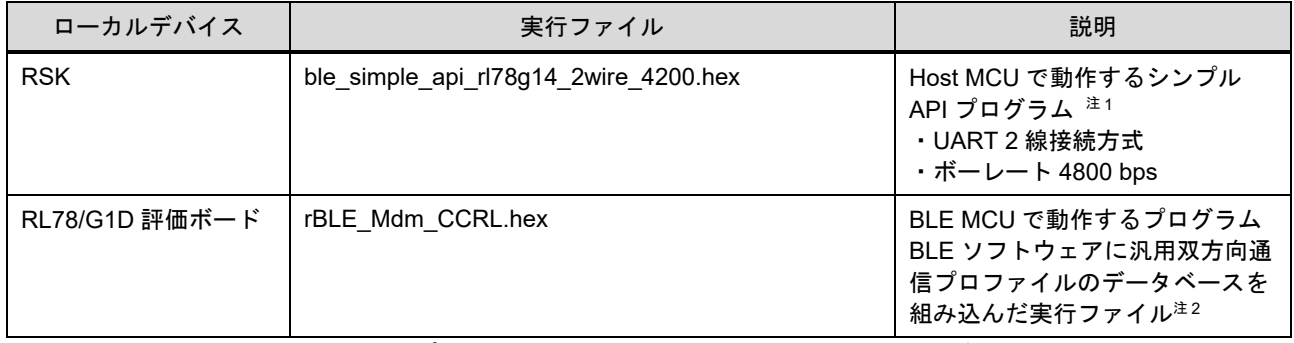

#### 表 4-2 実行ファイル (RSK+RL78/G1D 評価ボード)

【注】 1. 「表 8-1 Host MCU [のプロジェクトファイルと実行ファイルの生成ディレクトリ」](#page-45-1)で示される各 統合開発環境の実行ファイルも使用できます。

2. 「表 8-4 BLE MCU [のプロジェクトファイルと実行ファイルの生成ディレクトリ」](#page-48-0)で示される各統 合開発環境の実行ファイルも使用できます。

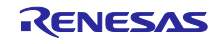

### <span id="page-19-0"></span>4.1 ローカルデバイスの準備

### <span id="page-19-1"></span>4.1.1 RSK へのシンプル API プログラムの書き込み

"ble\_simple\_api\_rl78g14\_div2wire\_115200.hex"ファイルを Host MCU の RSK へ書き込みます。「[8.1.2\(4\)](#page-45-0)[実](#page-45-0) [行ファイルの書き込みとボードの設定」](#page-45-0)を参照して書き込んでください。

### <span id="page-19-2"></span>4.1.2 モジュール評価ボードの準備

モジュール評価ボードにはモジュールファームウェアが書き込まれています。「[8.1.5\(1\)R](#page-50-1)SK [とモジュー](#page-50-1) [ル評価ボードの接続」](#page-50-1)を参照し Host MCU と接続してください。

### <span id="page-19-3"></span>4.2 リモートデバイスの準備

使用するリモートデバイスに応じて、「[4.2.1](#page-19-4)」または「[4.2.2](#page-19-5)」のいずれかを実施してください。

### <span id="page-19-4"></span>4.2.1 RL78/G1D 評価ボードへの仮想 UART アプリケーションの書き込み

仮想 UART アプリケーションを組み込み構成の RL78/G1D 評価ボードに書き込みます。アプリケーション ノート「仮想 UART アプリケーション (R01AN3130)」を下記 URL からダウンロードしてください。

<https://www.renesas.com/document/scd/bluetooth-low-energy-protocol-stack-ble-virtual-uart-application>

「7.2 ビルド手順」を参照してプログラムを RL78/G1D 評価ボードに書き込んでください。

### <span id="page-19-5"></span>4.2.2 スマートフォン・アプリケーションのインストール

リモートデバイスとする Android デバイスまたは iOS デバイスに GATTBrowser をインストールしてくだ さい。

- (Android デバイス) "GATTBrowser" - Renesas Electronics

<https://play.google.com/store/apps/details?id=com.renesas.ble.gattbrowser>

- (iOS デバイス) "GATTBrowser" - Renesas Electronics <https://itunes.apple.com/jp/app/gattbrowser/id1163057977?mt=8>

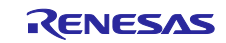

### <span id="page-20-0"></span>4.3 実行手順 (RL78/G1D 評価ボード)

「図 4-1 [動作確認環境](#page-17-1) [\(1\)](#page-17-1)」での実行手順を示します。

- 1. ローカルデバイスとリモートデバイスに電源を供給し、リモートデバイスに接続した PC で ターミナルを起動します。
- 2. RSK 上の LED0(緑)が点灯します。
- 3. ターミナル上で簡易 AT コマンドモードであることを確認します。(エスケープキーの押下で簡 易 AT コマンドモードと仮想 UART モードがトグルします。)
- 4. ターミナル上で「AT-C=(ローカルデバイスのデバイスアドレス)」を実行します。
- 5. ローカルデバイスとリモートデバイスが接続し、ターミナル上に「CONNECT」が表示されま す。
- 6. RSK 上の LED1 (橙)が点灯します。
- 7. エスケープキーを押下し、仮想 UART モードにします。
- 8. RSK 上の SW2 を押します。ターミナル上に"Hello"と表示されます。
- 9. エスケープキーを押下し、簡易 AT モードにします。
- 10. RSK 上の SW3 を押します。ローカルデバイスとリモートデバイスが切断し、ターミナル上に 「DISCONNECT」が表示されます。
- 11. RSK 上の LED1 (橙)が消灯します。

下図、赤色の数字は実行手順の番号を示します。

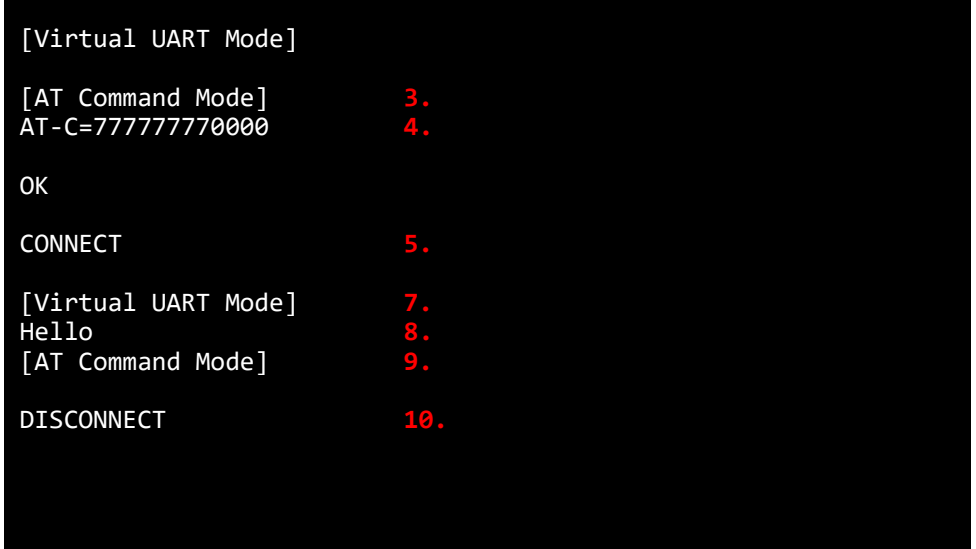

図 4-3 ターミナル表示

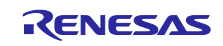

### <span id="page-21-0"></span>4.4 実行手順 (Android)

- 「図 4-2 [動作確認環境](#page-17-2) [\(2\)](#page-17-2)」で Android デバイスを使用する場合の実行手順を示します。
	- 1. ローカルデバイスに電源を供給し、スマートフォンで GATTBrowser を起動します。
	- 2. RSK 上の LED0(緑)が点灯します。
	- 3. デバイスの検索結果から"RSK-RL78/G14"と表示されたデバイス名の右端にある丸矢印をタップ し接続します。 (図 A1 - 矢印(1))
	- 4. Renesas Virtual UART Service の"Indication Characteristic"をタップします。 (図 A2 - 矢印(2))
	- 5. "Indication Off"をタップし"Indication On"にします。 (図 A3 - 矢印(3))
	- 6. ローカルデバイスとリモートデバイスが接続し、RSK 上の LED1 (橙)が点灯します。
	- 7. "HEX"から"String"に変更します。 (図 A4 - 矢印(4))
	- 8. RSK 上の SW2 を押すと、"Hello"と表示されます。 (図 A4 - 矢印(5))
	- 9. RSK 上の SW3 を押します。
	- 10. ローカルデバイスとリモートデバイスが切断し、「Disconnected」が表示されます。 (図 A5 - 矢印(6))
	- 11. RSK 上の LED1 (橙)が消灯します。

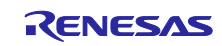

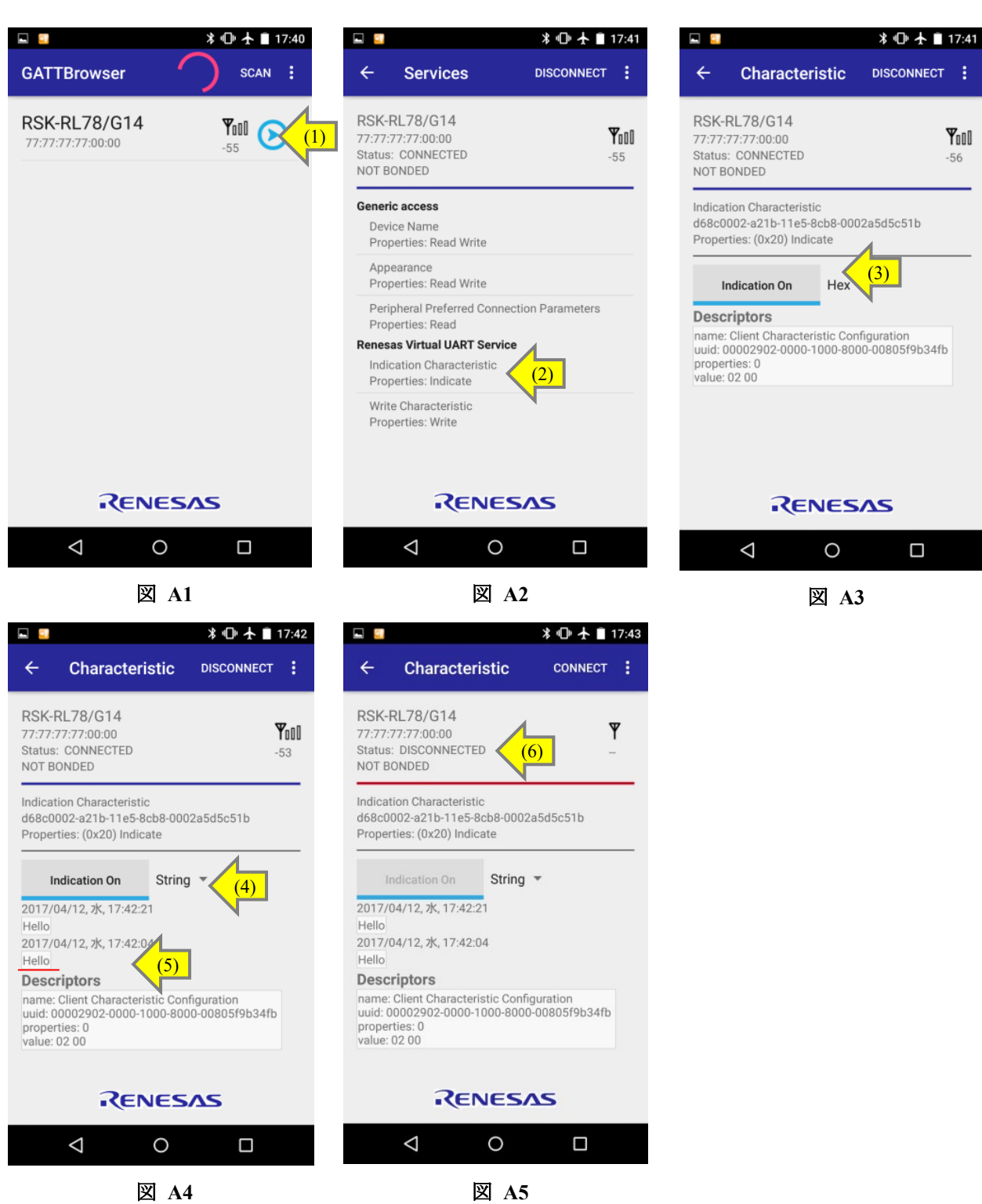

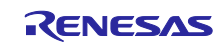

### <span id="page-23-0"></span>4.5 実行手順 (iOS)

- 「図 4-2 [動作確認環境](#page-17-2) ([2\)](#page-17-2)」で iOS デバイスを使用する場合の実行手順を示します。
	- 1. ローカルデバイスに電源を供給し、スマートフォンで GATTBrowser を起動します。
	- 2. RSK 上の LED0(緑)が点灯します。
	- 3. デバイスの検索結果から"Renesas-BLE"<sup>注</sup> と表示されたデバイス名をタップします。 (図 i1 - 矢印(1)) 【注】iOS の場合、OS に情報がキャッシュされるため別名が表示される場合があります。
	- 4. "LocalName:RSK-RL78/G14"と表示されることを確認します。 (図 i2 - 矢印(2))
	- 5. 右端の丸矢印をタップし接続します。 (図 i2 - 矢印(3))
	- 6. Service 一覧の"Indication Characteristic"を選択します (図 i3 - 矢印(4))
	- 7. "Enable Indication"をタップします。 (図 i4 - 矢印(5))
	- 8. ローカルデバイスとリモートデバイスが接続し、RSK 上の LED1 (橙)が点灯します
	- 9. RSK 上の SW2 を押します。
	- 10. "Hello"と表示されます。 (図 i5 - 矢印(6))
	- 11. RSK 上の SW3 を押します。
	- 12. ローカルデバイスとリモートデバイスが切断し、「Disconnected」が表示されます (図 i6 - 矢印(7))
	- 13. RSK 上の LED1 (橙)が消灯します

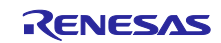

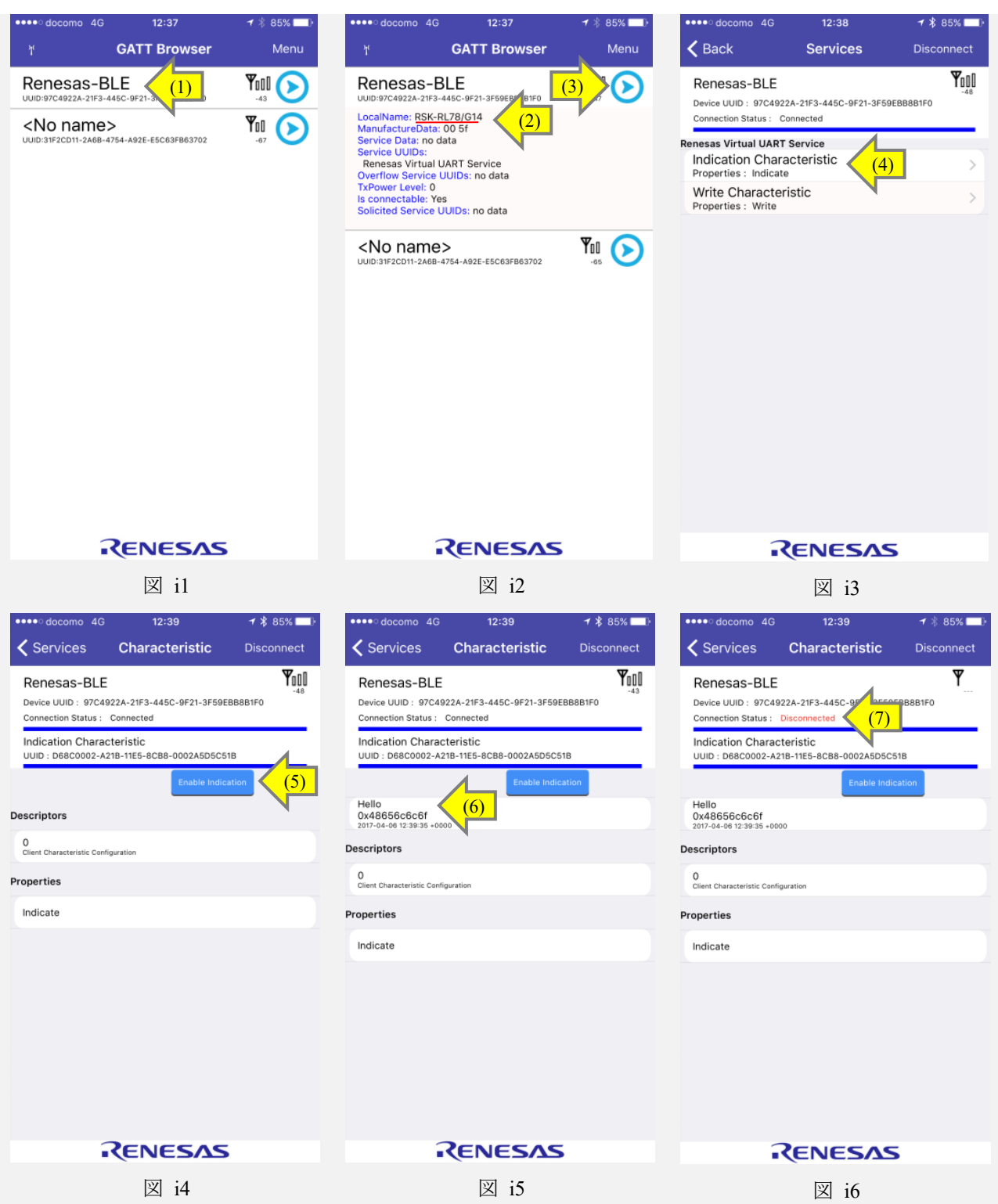

### <span id="page-25-0"></span>5. シンプル API の使用方法

ここでは、シンプル API を使用して BLE 通信を行う方法を、シンプル API プログラムを例に説明しま す。シンプル API プログラムの main 関数は下記ソースファイルに記述されています。

ソースファイル : ble\_simple\_api\_rl78g14¥src¥ble\_simple\_api\_rl78g14.c

シンプル API は割り込み処理の中から呼び出すことはできません。割り込みをトリガにする場合は、割り 込み処理でフラグをセットし、割り込み処理の外で API を呼び出して下さい。

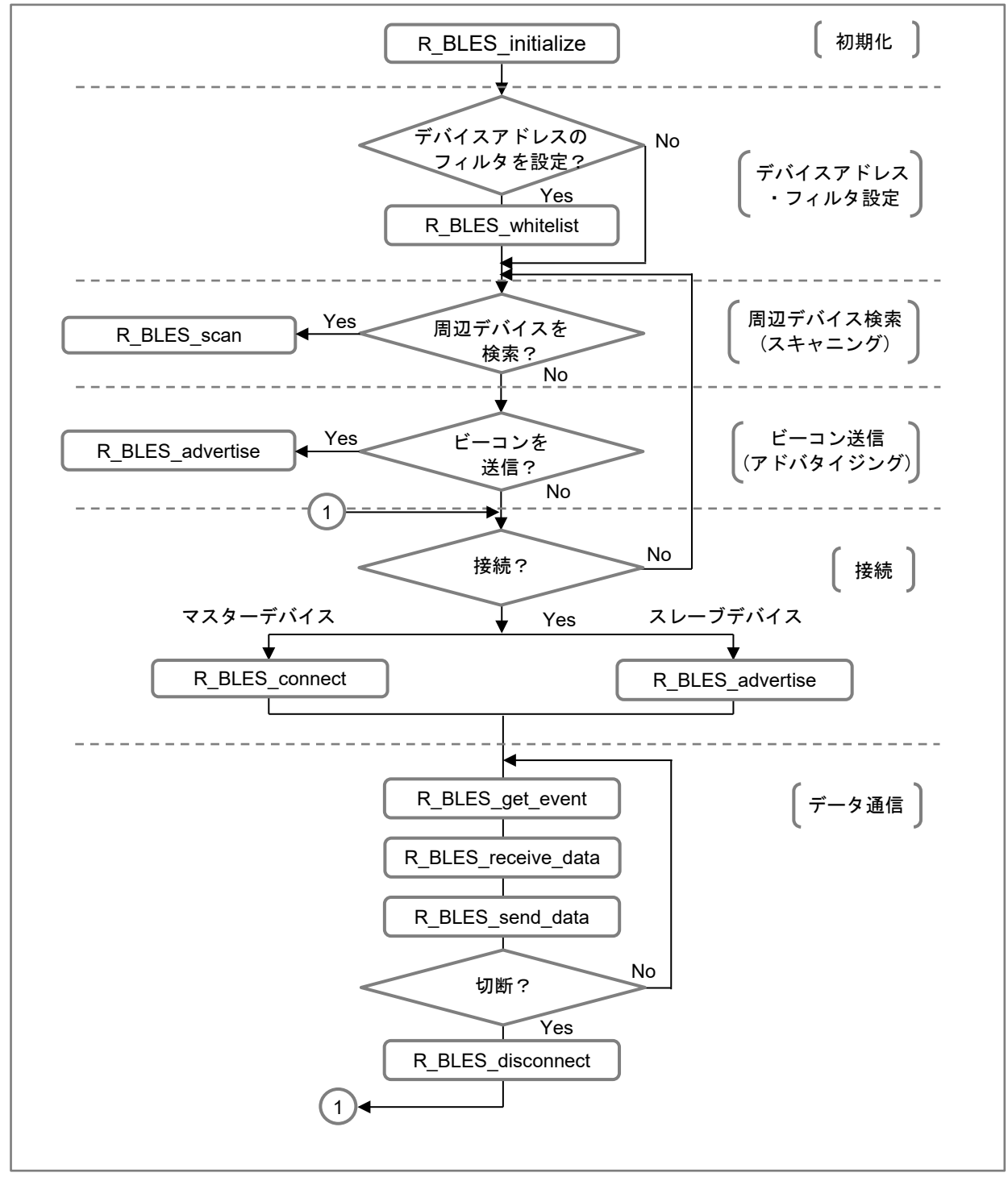

図 5-1 シンプル API 通信フローチャート

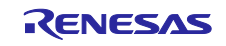

### <span id="page-26-0"></span>5.1 ランダムシード

シンプル API ではスレーブデバイスとして接続した時、ペアリングで使用するキーの生成に rand 関数か ら取得した疑似乱数値を使用します。R\_BLES\_initialize 関数でシンプル API を初期化する前に srand 関数で シード値を設定してください。プログラムではサンプルとして"0x12ef"を設定しています。

使用例)

#### ソースファイル: ble\_simple\_api\_rl78g14¥src¥ble\_simple\_api\_rl78g14.c

/\* The function is used to initialize the pseudo-random number generator \*/<br>/\* for function rand() by passing the argument seed \*/  $/*$  for function rand() by passing the argument seed. srand(0x12ef);

#### <span id="page-26-1"></span>5.2 初期化

最初に、R\_BLES\_initialize 関数を使用して、Host MCU と BLE MCU 間通信の初期化と、シンプル API の 初期化を行います。また、接続したリモートデバイスから汎用双方向通信プロファイルのみ参照できるよう に、RL78/G1D モジュール、または BLE ソフトウェアに入っている他のサービスを非公開にします。

関数仕様は「[6.1.1](#page-31-2) [R\\_BLES\\_initialize](#page-31-2)」を参照してください。

使用例)

#### ソースファイル: ble\_simple\_api\_rl78g14¥src¥ble\_simple\_api\_rl78g14.c

R BLES initialize();

### <span id="page-26-2"></span>5.3 デバイスアドレス・フィルタ設定

ビーコン(アドバタイジング)を出している特定の BLE デバイスを検索(スキャニング)する場合や、ビーコ ン(アドバタイジング)に対する応答(スキャン・リクエスト)を特定の BLE デバイスからのみ受け付けるよう にする場合に、R\_BLES\_whitelist 関数を使用してホワイトリストにデバイスアドレスを設定します。第1引 数でデバイスアドレス構造体を指定します。設定できるデバイスアドレス数は、パブリックアドレスが 6 台、ランダムアドレスが 6 台の合計 12 台です。

関数仕様は「[6.1.2](#page-32-0) [R\\_BLES\\_whitelist](#page-32-0)」を参照してください。

使用例)

#### ソースファイル: ble\_simple\_api\_rl78g14¥src¥ble\_simple\_api\_rl78g14.c

R\_BLES\_whitelist(&WhiteList);

ホワイトリストに登録するデバイスアドレス構造体を以下に示します。登録できるデバイスアドレスは最 大 12台です。登録するデバイスアドレス数を変更する場合は、"WL\_DEVADDR\_LIST\_NUM"定義値を変更 してください。そして構造体の中で定義するデバイスアドレスを定義値と同じ数にしてください。

```
ソースファイル : ble_simple_api_rl78g14¥src¥ble_simple_api_rl78g14.c
```

```
/******************************************************************************
Whitelist
******************************************************************************/
RBLE WHITELIST WhiteList = {
    {
       /* Address type Device address Flag */
       {{RBLE_ADDR_PUBLIC, {0x51, 0x55, 0x77, 0x77, 0x77, 0x77}}, TRUE},
       {{RBLE_ADDR_PUBLIC, {0x02, 0x90, 0xa0, 0x23, 0x07, 0x10}}, TRUE},
: 100 minutes
       {{RBLE_ADDR_RAND, {0x01, 0x00, 0xde, 0xfa, 0xfe, 0xca}}, TRUE},
      ({RBLE} ADDR RAND, {0x02, 0x00, 0xde, 0xfa, 0xfe, 0xca}}, TRUE},
: 100 minutes
    }
};
                                                              WL DEVADDR LIST NUM
                                                               と同じ数のデバイスアドレス
                                                               を定義してください。
```
デバイスアドレス数の定義を以下に示します。

ソースファイル: ble\_simple\_api\_rl78g14¥src¥rBLE¥src¥rbles\_api¥rbles\_api.h

#define WL DEVADDR LIST NUM (12) /\* Number of device address for white list \*/

#### <span id="page-27-0"></span>5.4 周辺デバイス検索

ビーコン(アドバタイジング)を出している BLE デバイスを検索(スキャニング)する場合に、R\_BLES\_scan 関数を使用します。第 1 引数にスキャンニングの動作を設定するパラメータ構造体を指定します。第 2 引数 に、検索で見つかった周辺デバイスのアドバタイジング情報が格納されます。第 3 引数はスキャニング実行 時間です。

R BLES scan 関数の呼び出し後、第2 引数で指定したアドバタイジング情報格納バッファがフルになる か、第 3 引数で指定したスキャニング実行時間が経過すると関数から戻ります。

関数仕様は「[6.1.3](#page-32-1) [R\\_BLES\\_scan](#page-32-1)」を参照してください。

使用例)

ソースファイル: ble\_simple\_api\_rl78g14¥src¥ble\_simple\_api\_rl78g14.c

R\_BLES\_scan(&ScanParam, &AdvReportList, DUR\_5S);

アドバタイジング情報を格納する構造体のサイズを変更する場合は"ADV\_REPORT\_LIST\_NUM"定義値を 変更します。アドバタイジング情報数の定義を以下に示します。

#### ソースファイル: ble\_simple\_api\_rl78g14¥src¥rBLE¥src¥rbles\_api¥rbles\_api.h

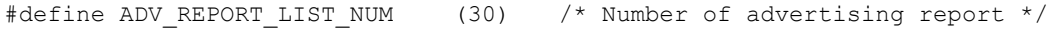

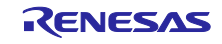

### <span id="page-28-0"></span>5.5 ビーコン送信

R\_BLES\_advertise 関数を使用してビーコン(アドバタイジング)を送信します。第1引数でアドバタイジン グの動作を設定するパラメータ構造体を指定します。第 2 引数はアドバタイジング実行時間です。

ビーコンのようにリモートデバイスと接続を行わない設定の場合、アドバタイジング実行時間が経過する と関数から戻ります。

関数仕様は「[6.1.4](#page-33-0) [R\\_BLES\\_advertise](#page-33-0)」を参照してください。

使用例)

#### ソースファイル: ble\_simple\_api\_rl78g14¥src¥ble\_simple\_api\_rl78g14.c

R\_BLES\_advertise(&AdvParam, DUR\_5S);

ビーコンとして使用する場合のパラメータ推奨設定を以下に示します。

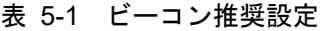

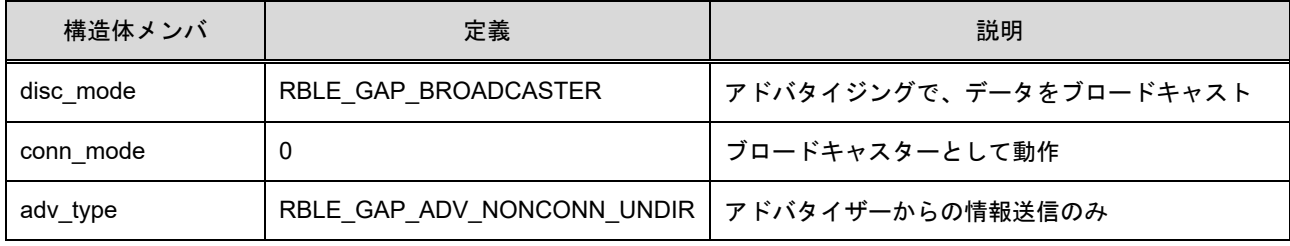

#### <span id="page-28-1"></span>5.6 接続

リモートデバイスと接続を行います。ローカルデバイスがマスターデバイスとしてリモートデバイスと接 続を行う場合、R BLES connect 関数を使用します。第1引数で接続時の動作を設定するパラメータ構造体 を指定します。接続が完了すると、第 2 引数に接続情報が格納されます。第 3 引数は接続実行時間です。

R BLES connect 関数の呼び出し後、リモートデバイスと接続が完了するか、または接続実行時間が経過 すると関数から戻ります。関数の戻り値が"RLBE OK"の場合、接続が完了します。接続完了後「[5.7](#page-29-0) [データ](#page-29-0) [通信」](#page-29-0)処理を実行してください。

関数仕様は「[6.1.5](#page-35-0) [R\\_BLES\\_connect](#page-35-0)」を参照してください。

使用例)

#### ソースファイル: ble\_simple\_api\_rl78g14¥src¥ble\_simple\_api\_rl78g14.c

```
while(1)
{
   ret = R_BLES_connect(&CreConParam, &ConInfo, DUR_5S);
   if(ret == RBLE OK) {
       break;
    }
}
```
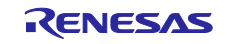

### Bluetooth® Low Energy プロトコルスタック ホスト MCU シンプル API for RL78/G14

接続にはリモートデバイス(接続相手)のデバイスアドレスが必要で、2 種類の指定方法があります。

- (1) ホワイトリストを使用せず第 1 引数の接続パラメータでリモートデバイスを指定
- (2) ホワイトリストを使用しホワイトリストでリモートデバイスを指定

(1)の場合は、第 1 引数のメンバ peer\_addr\_type と peer\_addr にリモートデバイスのアドレスタイプとデバ イスアドレスを設定して下さい。

(2)の場合は、ホワイトリストにリモートデバイスのデバイスアドレスを設定します。設定方法は「[5.3](#page-26-2) [デ](#page-26-2) [バイスアドレス・フィルタ設定」](#page-26-2)を参照してください。

ローカルデバイスがスレーブデバイスとしてリモートデバイスと接続を行う場合、R\_BLES\_advertise 関数 を使用します。第 1 引数でアドバタイジングの動作を設定するパラメータ構造体を指定します。第 2 引数は アドバタイジング(接続)実行時間です。

R BLES advertise 関数の呼び出し後、リモートデバイスと接続が完了するか、またはアドバタイジング (接続)実行時間が経過すると関数から戻ります。関数の戻り値が"RBLE CONNECTED"の場合、接続が完了 します。接続完了後「[5.7](#page-29-0) [データ通信」](#page-29-0)処理を実行してください。

関数仕様は「[6.1.4](#page-33-0) [R\\_BLES\\_advertise](#page-33-0)」を参照してください。

使用例)

ソースファイル : ble\_simple\_api\_rl78g14¥src¥ble\_simple\_api\_rl78g14.c

```
while(1)
{
   ret = R_BLES_advertise(&AdvParam, DUR_5S);
   if(ret == RBLE CONNECTED)\sim \sim {
        break;
    }
}
```
#### <span id="page-29-0"></span>5.7 データ通信

リモートデバイスとの接続完了後、データ通信を行います。データ通信は、データ通信で発生するイベン トを取得する R\_BLES\_get\_event 関数、BLE で受信したデータを取り出す R\_BLES\_receive\_data 関数、デー タを送信する R\_BLES\_send\_data 関数の 3 つの関数で行います。

R BLES get event 関数は、接続完了後のデータ通信中に必ず定期的に呼び出す必要があります。データ通 信で発生したイベントは第 1 引数の変数に格納されます。発生するイベントは、

"RBLES EVENT DISCONNECT"(切断)と、"RBLES EVENT RECEIVE DATA"(データ受信)の 2 種類です。 "RBLES EVENT DISCONNECT"イベントは、リモートデバイスとの接続が切断されたことを示すイベント です。このイベントが発生した場合は、データ通信のループ処理から抜けて再度接続を実行してください。 "RBLES EVENT RECEIVE DATA"イベントは、データを受信したことを示すイベントです。このイベント が発生した場合は、R BLES receive data 関数で受信したデータを読み出してください。

R BLES receive data 関数は、第1 引数に受信データを格納するバッファを指定します。第 2 引数は読み 出すデータ数です。関数の返り値に、読み出すことができたデータ数を返します。

データの送信は、R BLES send data 関数を使用します。データの送信は、データ送信要求変数 "r\_send\_data\_req"を用意し、AD 変換割り込みや、スイッチ割り込み等で送信するデータを準備しデータ送信 要求フラグをセットします。R BLES get event 関数が実行されるループ処理の中でデータ送信要求フラグ

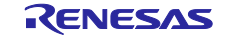

をチェックし R BLES send data 関数を呼び出してください。第1引数に送信データバッファを指定しま す。第 2 引数は送信データ数です。

R BLES disconnect 関数は、データ通信を終了する場合にリモートデバイスとの接続を切断するために使 用します。切断要求変数"r\_disconnect\_req"を用意し、スイッチ割り込み等で切断要求フラグをセットしま す。R\_BLES\_get\_event 関数が実行されるループ処理の中で切断要求フラグをチェックし R\_BLES\_disconnect 関数を呼び出してください。切断後は接続から再実行してください。

関数仕様は「[6.1.6](#page-36-0) [R\\_BLES\\_get\\_event](#page-36-0)」、「[6.1.7](#page-37-0) [R\\_BLES\\_send\\_data](#page-37-0)」、「[6.1.8](#page-37-1) [R\\_BLES\\_receive\\_data](#page-37-1)」、 「[6.1.9](#page-37-2) [R\\_BLES\\_disconnect](#page-37-2)」を参照してください。

使用例)

ソースファイル: ble\_simple\_api\_rl78g14¥src¥ble\_simple\_api\_rl78g14.c

```
\overline{\text{while}}(1){
    R_BLES_get_event(&evt);
     if(evt == RBLES_EVENT_DISCONNECT)
\left\{\begin{array}{cc} & \end{array}\right\} /* disconnection */
         break;
     }
     else if(evt == RBLES_EVENT_RECEIVE_DATA)
     {
         /* get recive data */
         rxnum = R_BLES_receive_data(rxbuf, 20);
     }
     else
     {
         /* do nothing */
     }
    if(r send req == TRUE)
     {
        /* send data */R BLES send data((uint8 t *) "Hello", 5);
        r send req = FALSE;
     }
     if(r_disconnect_req == TRUE)
    \mathcal{A}R_BLES_disconnect();
         /* disconnection */
         r_disconnect_req = FALSE;
         break;
     }
}
```
受信データの取り出しが間に合わない場合、受信データを格納するシンプル API の内部バッファが溢れる 可能性があり、溢れたデータは破棄されます。

内部バッファのサイズを変更する場合は、"RBLES\_RDBUF\_SIZE"定義値を変更します。

ソースファイル : ble\_simple\_api\_rl78g14¥src¥rBLE¥src¥rbles\_api¥rbles\_api.h

#define RBLES RDBUF SIZE (100) /\* Ring buffer size of receive data. \*/

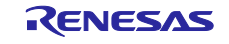

### <span id="page-31-0"></span>6. シンプル API 仕様

シンプル API で定義する、API、構造体、マクロの仕様を示します。シンプル API を使用する場合、ユー ザアプリケーションから個々に rBLE\_API を呼び出すことはできません。シンプル API のみを使用して下さ い。また、シンプル API は割り込み処理の中から呼び出すことはできません。必ず割り込み処理を抜けてか ら呼び出してください。

### <span id="page-31-1"></span>6.1 API

- 1. R BLES initialize() シンプル API の初期化
- 2. R\_BLES\_whitelist() ホワイトリストにデバイスアドレスを設定
- 3. R BLES scan() スキャニングの実行
- 4. R\_BLES\_advertise() アドバタイジングの実行とマスターデバイスとの接続
- 5. R BLES connect() スレーブデバイスとの接続
- 6. R BLES get event() イベントの取得
- 7. R\_BLES\_send\_data() データ送信
- 8. R BLES receive data() データ受信
- 9. R BLES disconnect() マスターデバイス、またはスレーブデバイスとの接続を切断

#### <span id="page-31-2"></span>6.1.1 R BLES initialize

RBLE\_STATUS R\_BLES\_initialize(void)

Host MCU と BLE MCU 間通信、シンプル API を初期化します。接続したリモートデバイスから汎用双方向通信プロ ファイルのみ参照できるように、RL78/G1D モジュール、または BLE ソフトウェアに入っている他のサービスを非 公開にします。シンプル API の初期化完了で本 API からリターンします。

#### ※ 本関数は割り込み処理の中では使用できません。

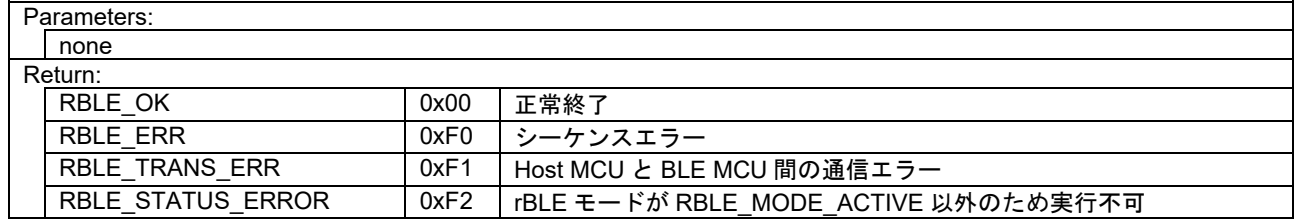

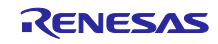

### <span id="page-32-0"></span>6.1.2 R BLES whitelist

#### RBLE\_STATUS R\_BLES\_whitelist(RBLE\_WHITELIST \*whitelist)

ホワイトリストにデバイスアドレスを追加します。ホワイトリストへ全てのデバイスアドレスの追加が完了すると本 API からリターンします。

※ 本関数は割り込み処理の中では使用できません。

### Parameters:

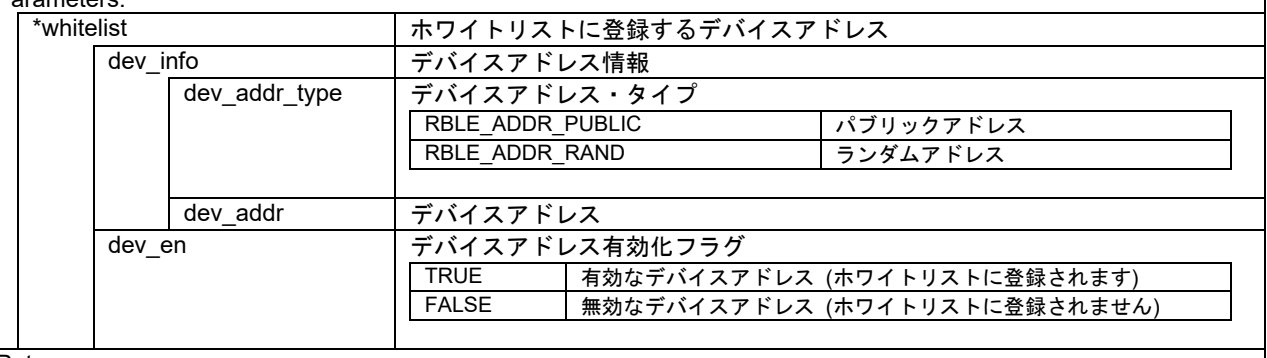

### Return<sup>.</sup>

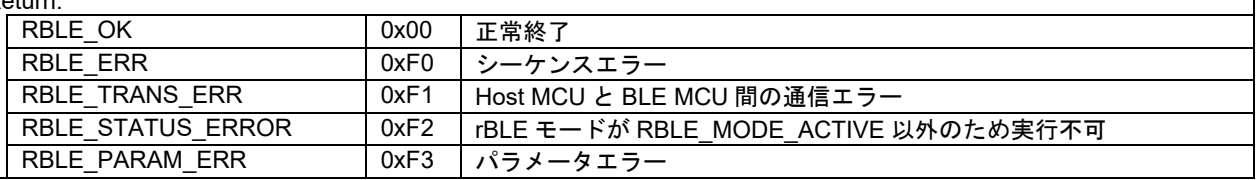

#### <span id="page-32-1"></span>6.1.3 R BLES scan

### RBLE\_STATUS R\_BLES\_scan(RBLE\_SCANNING\_INFO \*scan\_param,

RBLE\_ADV\_REPORT\_LIST \*adv\_report, uint16\_t duration) スキャニングを duration で指定した時間実行します。スキャニング実行中に取得したアドバタイジング・レポートを \*adv\_report に格納します。\*adv\_report が一杯になった場合、スキャンを中断します。スキャニング実行時間が経 過、またはアドバタイジング・レポート・リストが一杯になると本 API からリターンします。

#### ※ 本関数は割り込み処理の中では使用できません。

Paramete

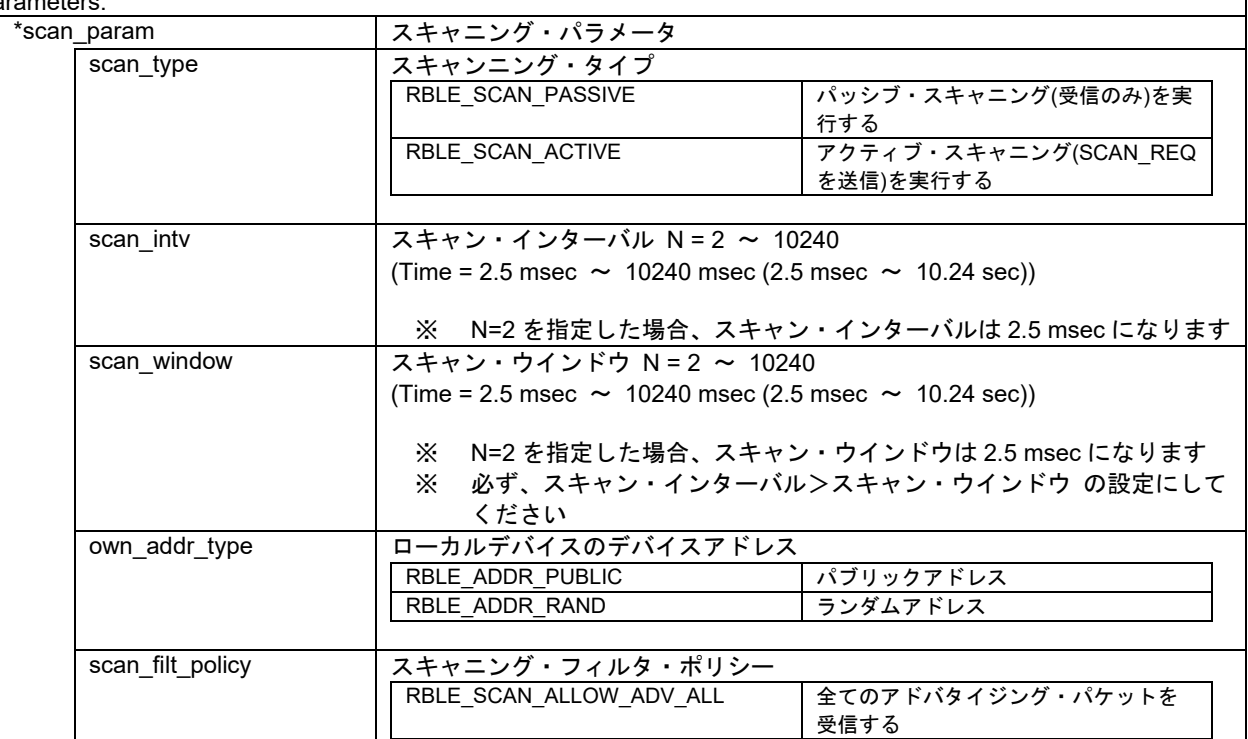

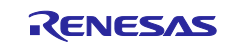

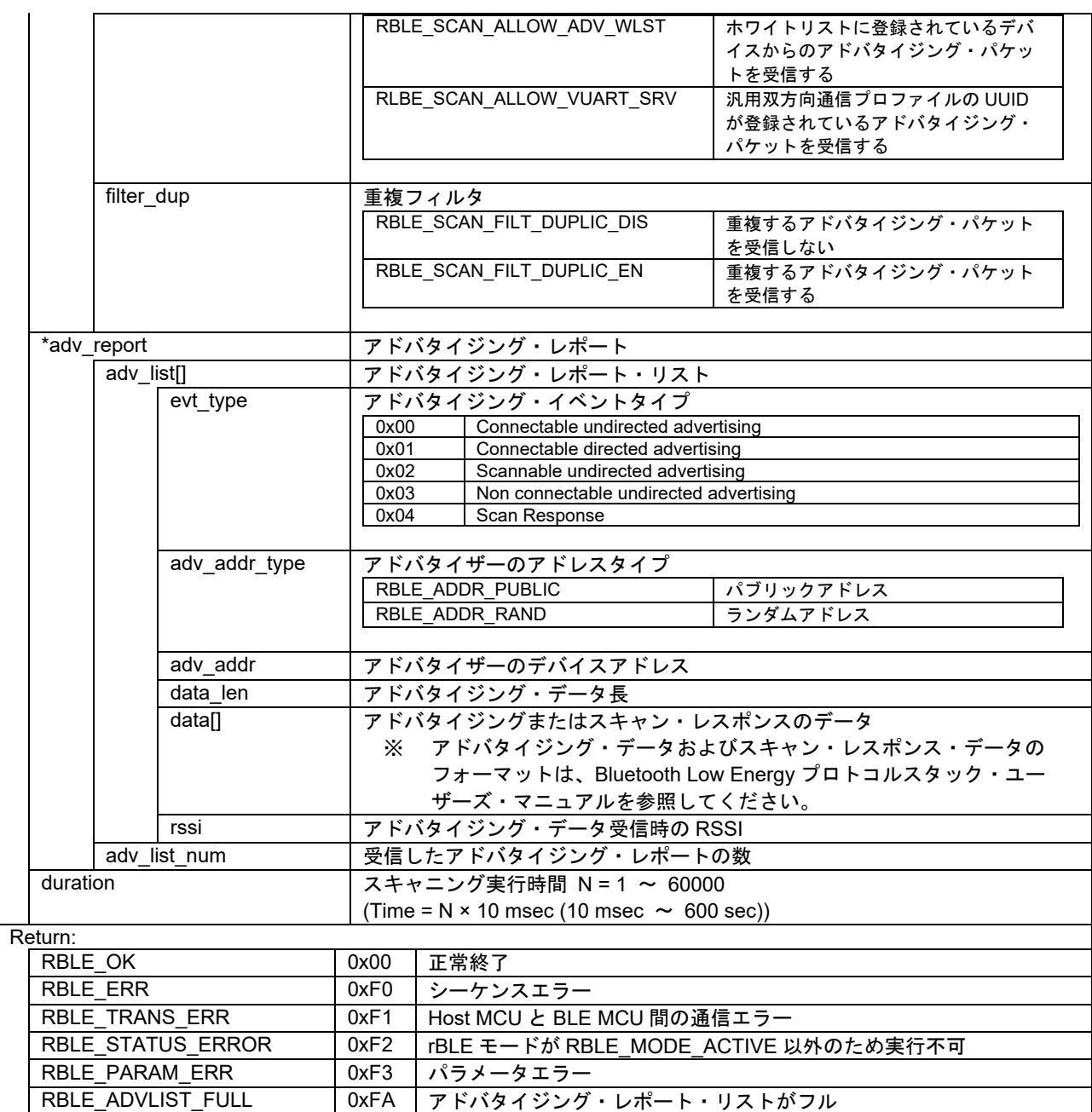

### <span id="page-33-0"></span>6.1.4 R BLES advertise

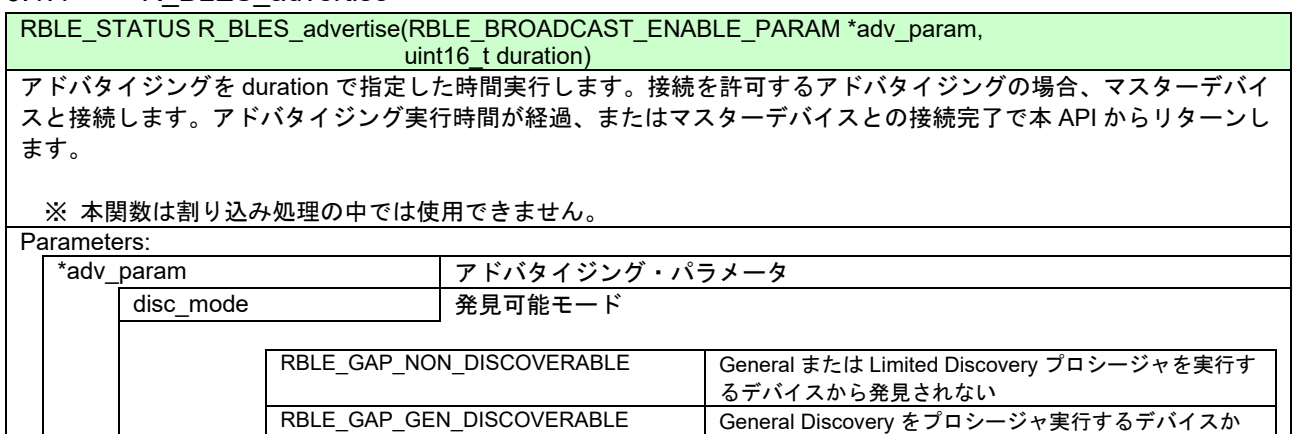

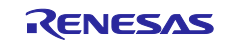

ら発見されることが可能

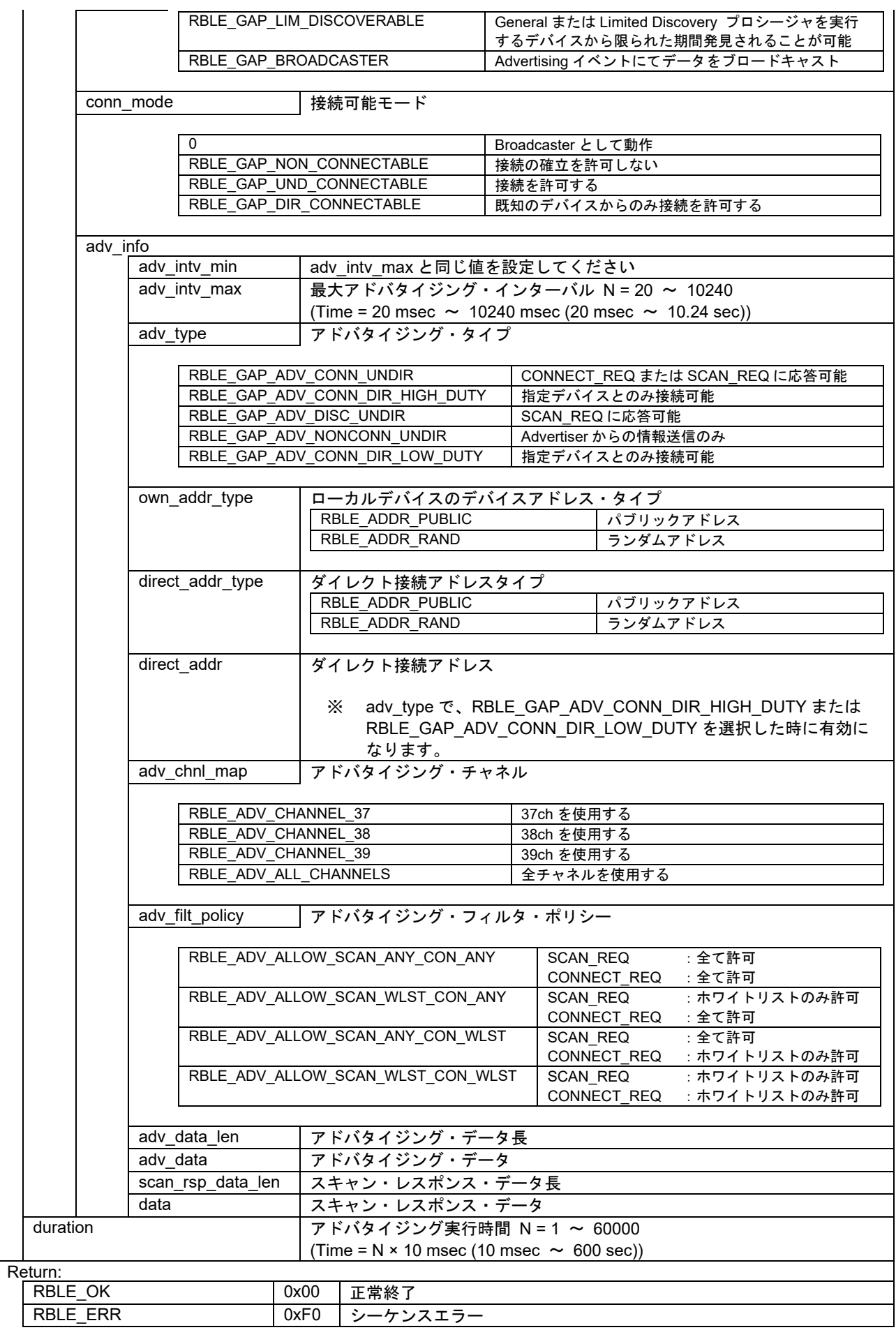

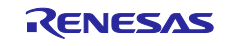

Bluetooth® Low Energy プロトコルスタック ホスト MCU シンプル API for RL78/G14

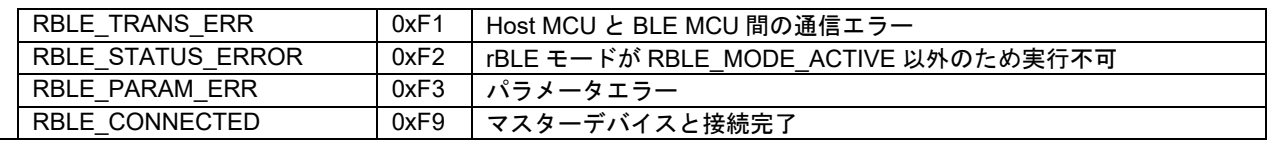

### <span id="page-35-0"></span>6.1.5 R\_BLES\_connect

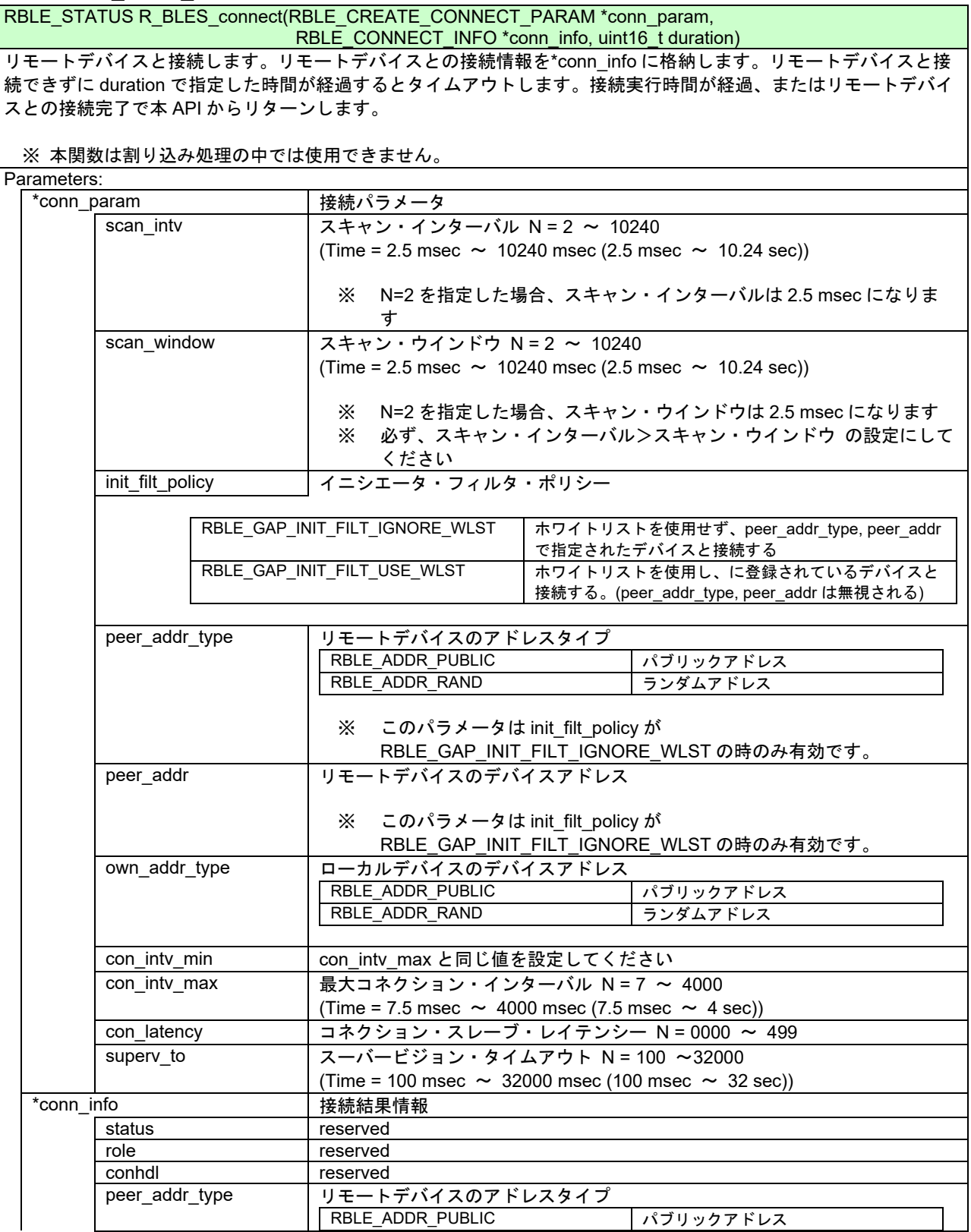

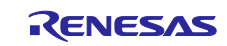

# Bluetooth® Low Energy プロトコルスタック ホスト MCU シンプル API for RL78/G14

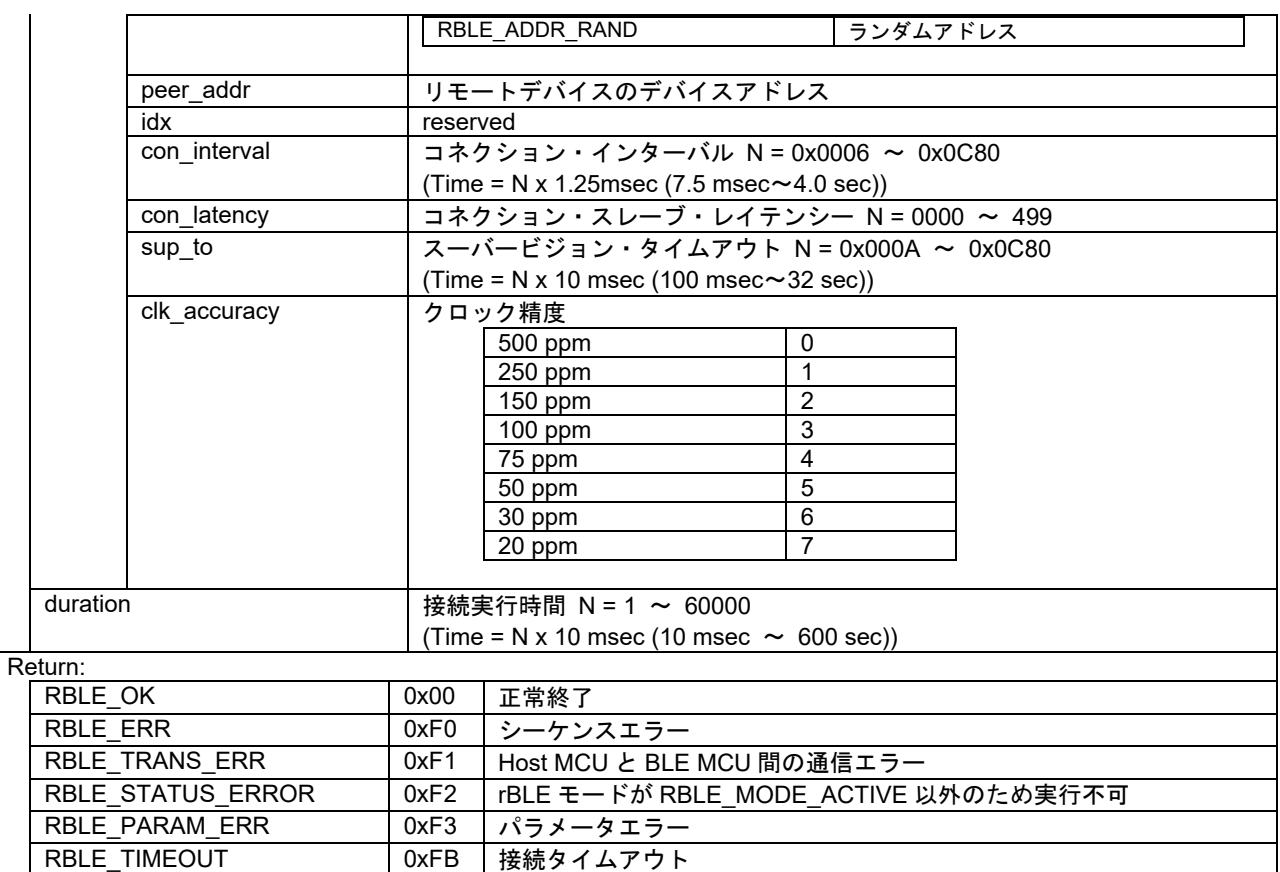

### <span id="page-36-0"></span>6.1.6 R BLES get event

RBLE\_STATUS R\_BLES\_get\_event(uint8\_t \*evt)

接続しているリモートデバイスからのデータ受信や接続解除のイベントを通知します。リモートデバイスとの接続後 は本関数を定期的に呼び出してください。

※ 本関数は割り込み処理の中では使用できません。

Parameters:

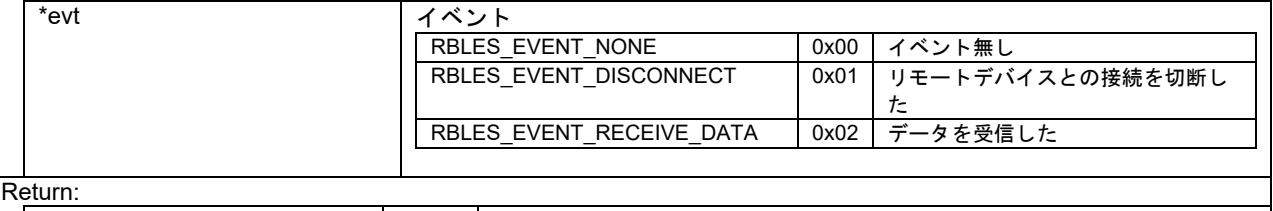

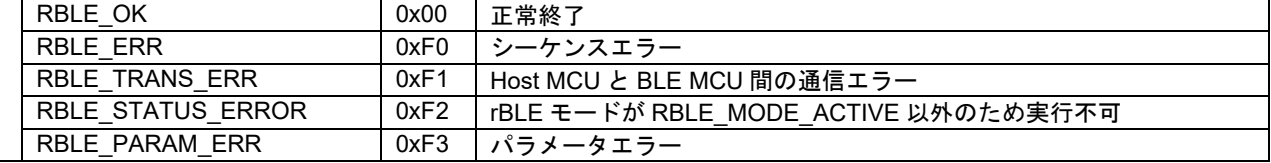

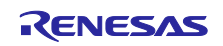

#### <span id="page-37-0"></span>6.1.7 R BLES send data

RBLE\_STATUS R\_BLES\_send\_data(uint8\_t \*txbuf, uint8\_t len) 接続しているリモートデバイスへデータを送信します。マスターデバイスとして接続している場合、Write Request でデータを送信し、Write Response の受信で本 API からリターンします。スレーブデバイスとして接続している場 合、Indication でデータを送信し、Confirmation の受信で本 API からリターンします。

※ 本関数は割り込み処理の中では使用できません。

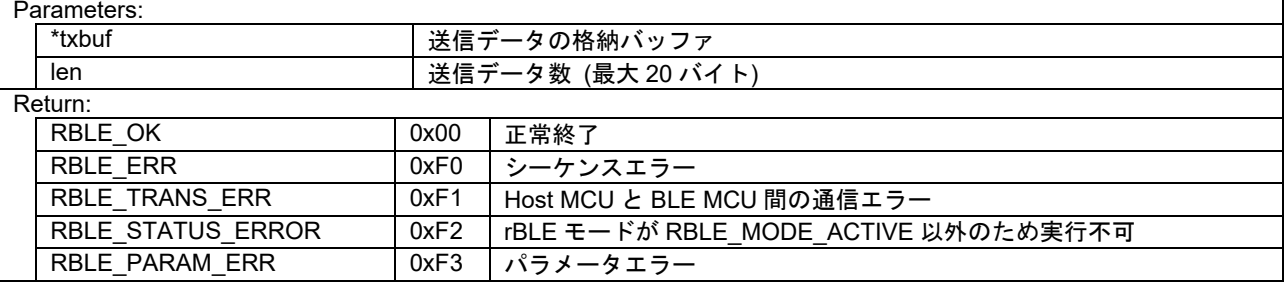

#### <span id="page-37-1"></span>6.1.8 R BLES receive data

uint16\_t R\_BLES\_receive\_data(uint8\_t \*rxbuf, uint16\_t len) 内部バッファに格納された受信データを取り出します。内部バッファに格納された受信データが len で指定したバイ ト数に満たない場合、内部バッファに格納されている分を\*rxbuf に格納します。 受信データの取り出しが間に合わず内部バッファが溢れてしまう場合、溢れたデータは破棄されます。

※ 本関数は割り込み処理の中では使用できません。

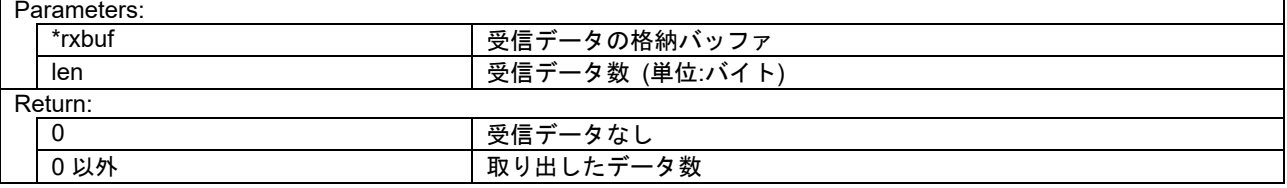

#### <span id="page-37-2"></span>6.1.9 R\_BLES\_disconnect

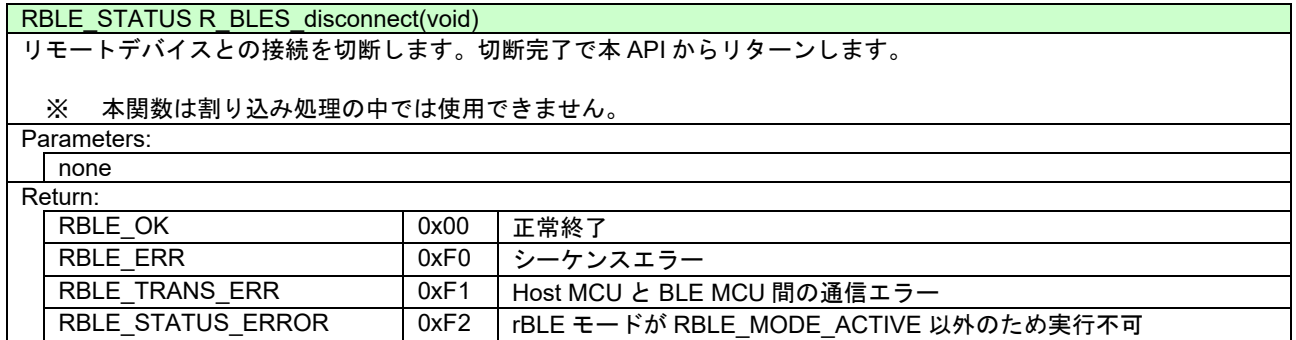

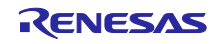

### <span id="page-38-0"></span>6.2 構造体

### <span id="page-38-1"></span>6.2.1 RBLE\_BROADCAST\_ENABLE\_PARAM

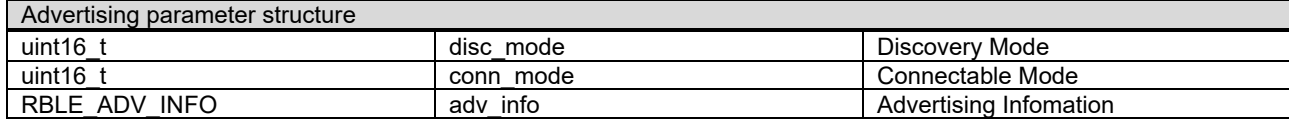

#### <span id="page-38-2"></span>6.2.2 RBLE\_ADV\_INFO

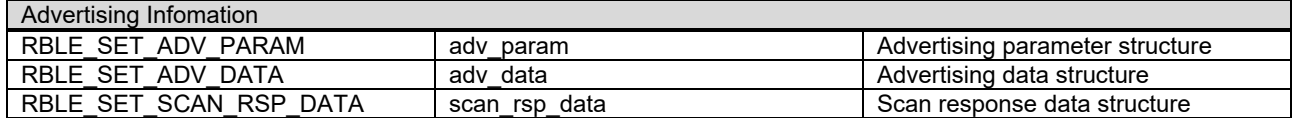

### <span id="page-38-3"></span>6.2.3 RBLE\_SET\_ADV\_PARAM

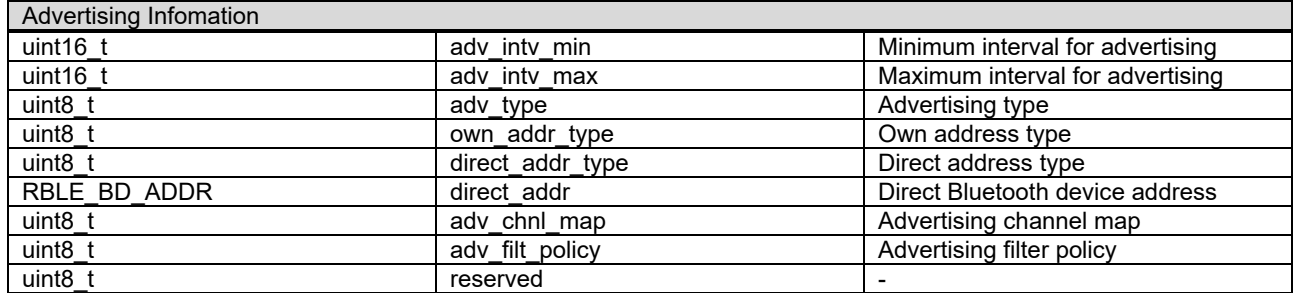

### <span id="page-38-4"></span>6.2.4 RBLE\_BD\_ADDR

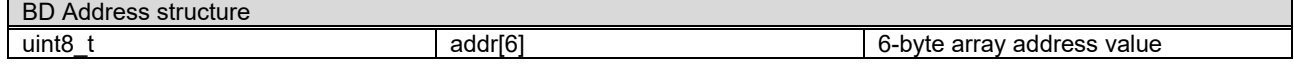

### <span id="page-38-5"></span>6.2.5 RBLE\_SET\_ADV\_DATA

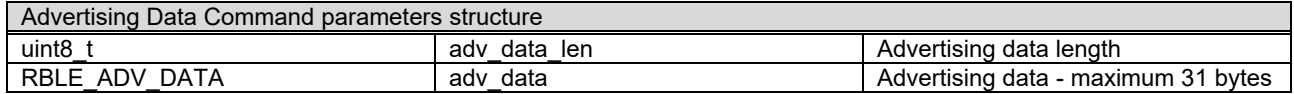

### <span id="page-38-6"></span>6.2.6 RBLE\_ADV\_DATA

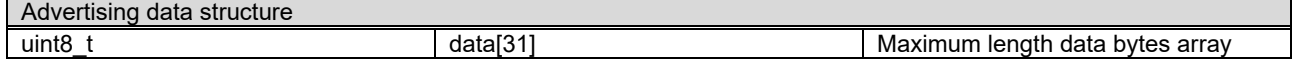

### <span id="page-38-7"></span>6.2.7 RBLE\_SET\_SCAN\_RSP\_DATA

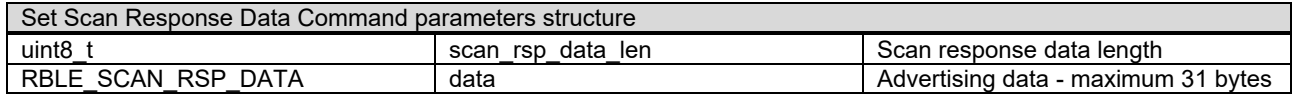

#### <span id="page-38-8"></span>6.2.8 RBLE\_SCAN\_RSP\_DATA

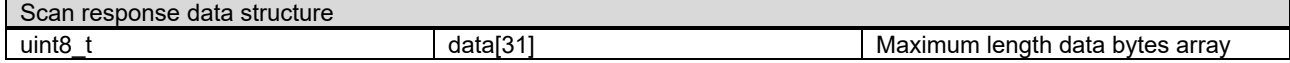

### <span id="page-38-9"></span>6.2.9 RBLE\_CREATE\_CONNECT\_PARAM

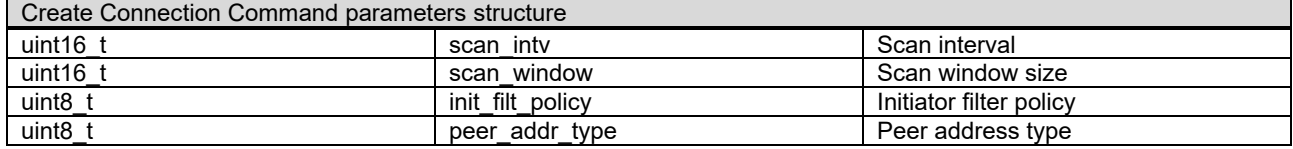

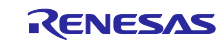

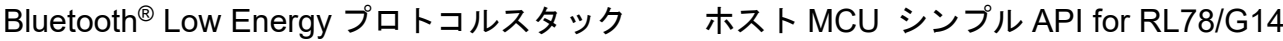

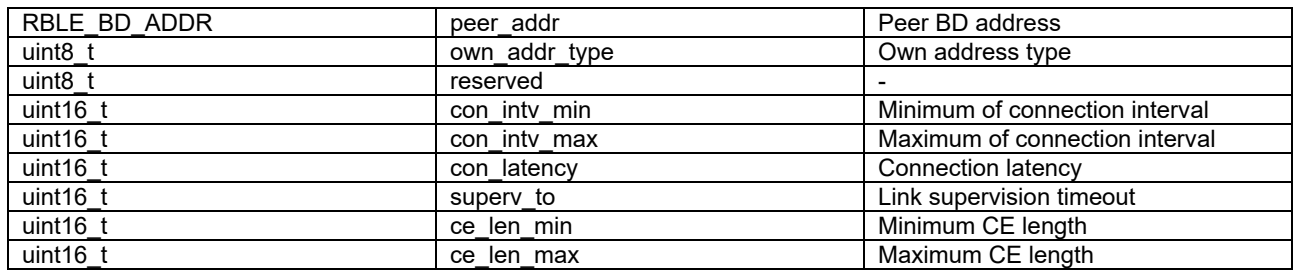

### <span id="page-39-0"></span>6.2.10 RBLE\_CONNECT\_INFO

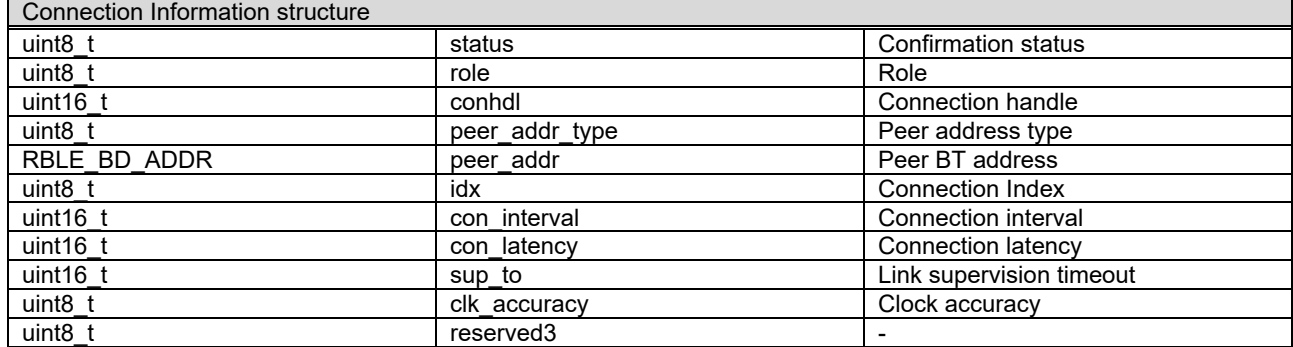

### <span id="page-39-1"></span>6.2.11 RBLE\_SCANNING\_INFO

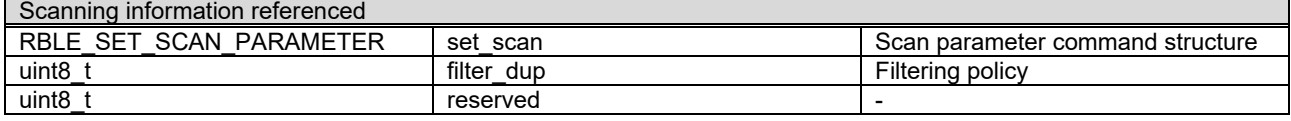

### <span id="page-39-2"></span>6.2.12 RBLE\_SET\_SCAN\_PARAMETER

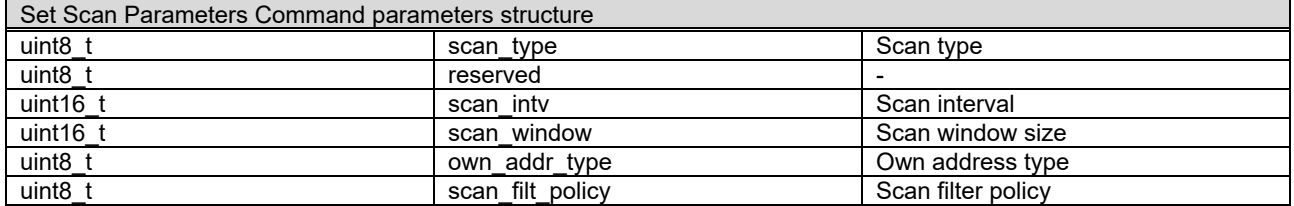

### <span id="page-39-3"></span>6.2.13 RBLE\_WHITELIST

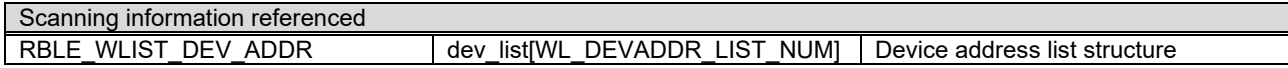

### <span id="page-39-4"></span>6.2.14 RBLE\_WLIST\_DEV\_ADDR

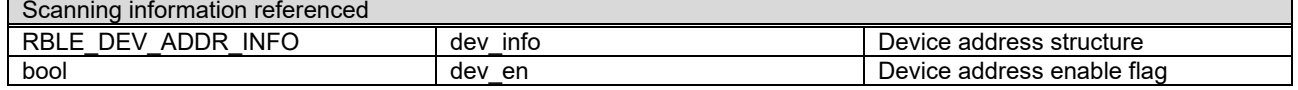

### <span id="page-39-5"></span>6.2.15 RBLE\_DEV\_ADDR\_INFO

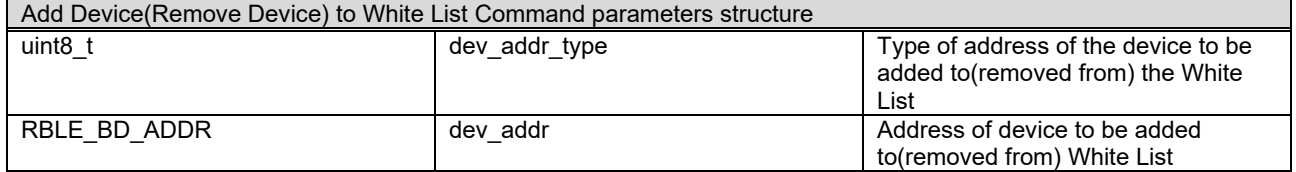

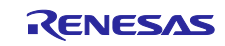

## Bluetooth® Low Energy プロトコルスタック ホスト MCU シンプル API for RL78/G14

### <span id="page-40-0"></span>6.3 マクロ

### <span id="page-40-1"></span>6.3.1 ADV\_REPORT\_LIST\_NUM

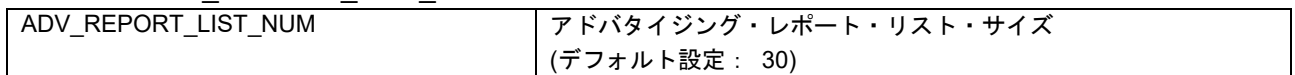

#### <span id="page-40-2"></span>6.3.2 WL\_DEVADDR\_LIST\_NUM

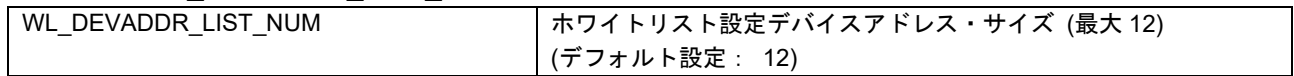

#### <span id="page-40-3"></span>6.3.3 RBLES RDBUF SIZE

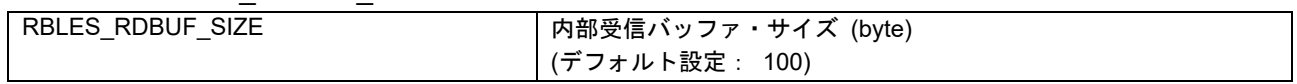

### <span id="page-40-4"></span>6.4 ペアリング情報

・パラメータ

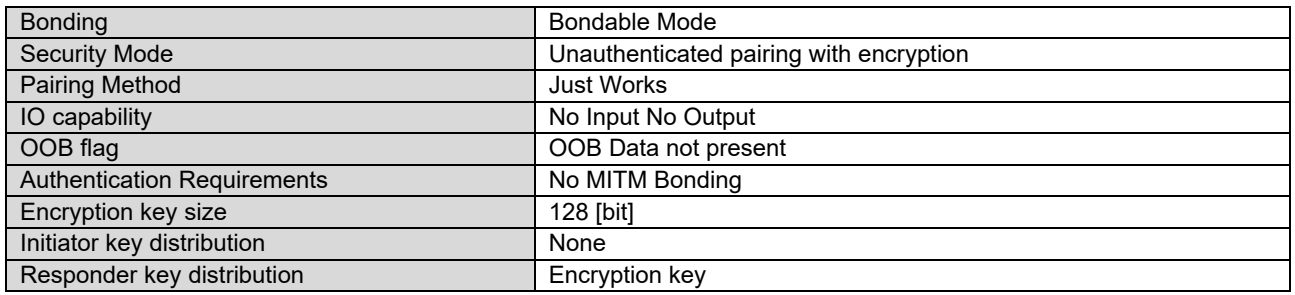

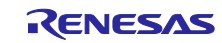

### <span id="page-41-0"></span>7. 注意事項

### <span id="page-41-1"></span>7.1 コード生成 (r\_cg\_macrodriver.h)

CS+ for CC、e2 studio のコード生成ツールから生成される下記のファイルは、型宣言の重複を避けるため に本プロジェクトで修正を加えています。

#### • r\_cg\_macrodriver.h

新たにコードを生成した場合はファイルが上書きされてしまいます。修正後のファイルを各統合開発環境 プロジェクトのコード生成フォルダに置いていますので、生成した r cg\_macrodriver.h を削除し、修正後の ファイルをリネームして使用して下さい。

表 7-1 修正後の r\_cg\_macrodriver.h

| 統合開発環境      | コード生成フォルダ                                   | 修正後の r_cg_macrodriver.h 名   |
|-------------|---------------------------------------------|-----------------------------|
| CS+ for CC  | ble_simple_api_rl78g14¥project¥CC_CCRL¥cg   | r cg macrodriver g14 ccrl.h |
| $e2$ studio | ble_simple_api_rl78g14¥project¥e2studio¥src | r cg macrodriver g14 ccrl.h |

### <span id="page-41-2"></span>7.2 シンプル API 呼び出し方法

シンプル API は割り込み処理の中から呼び出すことはできません。シンプル API の中で UART 割り込み を使用し BLE MCU と通信しているため、割り込み処理の中からシンプル API を呼び出すと、API から戻ら なくなります。

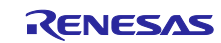

### <span id="page-42-0"></span>8. Appendix

### <span id="page-42-1"></span>8.1 BLE ソフトウェアの変更

本アプリケーションノートに同梱するソフトウェアは、「図 2-1 [システム構成](#page-5-2)[\(1\) \(RY7011\)](#page-5-2)」で利用する ように初期設定されています。「図 2-2 [システム構成](#page-5-3)[\(2\) \(BLE Evaluation Board\)](#page-5-3)」で利用するために、本章の 説明に従って Host MCU プログラム(シンプル API プログラム)と BLE MCU プログラム(BLE ソフトウェア) の設定を変更してください。

本章にて CS+ for CC を用いてビルドしたファイルが本アプリケーションノートに同梱されています。詳し くは「[3.5.3](#page-16-1) [実行ファイルのフォルダ構成」](#page-16-1)を参照してください。

− Host MCU

シンプル API プログラムの変更

- UART 接続方式の変更 : 2 線分岐接続方式 → 2 線接続方式
- UART ボーレートの変更 : 115200 bps → 4800 bps
- − BLE MCU

BLE ソフトウェアの変更

● 汎用双方向通信データベースの追加

#### <span id="page-42-2"></span>8.1.1 Host MCU プログラムの準備

シンプル API プログラムの UART のボーレートと Host MCU と BLE MCU 間の接続方式を変更します。 UART のボーレートは、RL78/G1D モジュールの初期ボーレート(115200bps)から、モデム構成 BLE ソフト ウェアの初期ボーレート(4800bps)に、統合開発環境のコード生成ツールを使用して変更します。そして、接 続方式を UART 2 線分岐接続方式から UART 2 線接続方式に変更します。

コード生成については注意事項があります。CS+ for CC、e2 studio の場合、型宣言の重複を避けるため "r cg\_macrodriver.h"に修正を加えています。修正方法は「[7.1](#page-41-1) [コード生成」](#page-41-1)を参照してください。

- (1) シンプル API プログラムのボーレート変更
	- $\bullet$  CS+ for CA, CX / CS+ for CC
		- 1. 「表 8-1 Host MCU [のプロジェクトファイルと実行ファイルの生成ディレクトリ」](#page-45-1)示すプロジェ クトファイルをダブルクリックします。これにより CS+が起動します。
		- 2. 「プロジェクトツリー」内の「コード生成(設計ツール)」ツリーから「シリアル」をダブルクリッ クします。
		- 3. 「コード生成」タブ→「SAU1」タブ→「UART2」タブ→「受信」タブと「送信」タブの「ボー レート」の項目を"4800"に変更して下さい。
		- 4. 「コード生成」ボタンを押し、コードを生成して下さい。

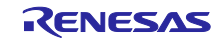

### $e^2$  studio

- 1. e2 studio を起動します。
- 2. 「プロジェクトエクスプローラー」上で右クリックし、表示されたメニューから「インポート」を 選択します。
- 3. 「インポート」ウィンドが表示されるので、「既存プロジェクトをワークスペースへ」を選択し、 「次」をクリックします。
- 4. 「ルート・ディレクトリの選択」フォームに、「表 8-1 Host MCU [のプロジェクトファイルと実](#page-45-1) [行ファイルの生成ディレクトリ」](#page-45-1)に示すプロジェクトディレクトリを選択します。選択後、「プ ロジェクト」内に指定したプロジェクトが表示されていることを確認し、「終了」をクリックし ます。すると、「インポート」ウィンドが閉じられます。
- 5. 「プロジェクトエクスプローラー」上に表示されたツリーの「コード生成」→「周辺機能」→「シ リアル」をダブルクリックします。
- 6. 「SAU1」タブ→「UART2」タブ→「受信」タブと「送信」タブの「ボーレート」の項目を"4800" に変更して下さい。
- 7. 「コード生成」ボタンを押し、コードを生成して下さい。

#### (2) UART 接続方式変更

UART 接続方式を、2 線接続方式に変更します。"uart.h"で定義されている以下の定義値を変更してくださ い。

ファイル:

#### ble simple api rl78g14¥src¥platform¥rl78g14¥driver¥serial¥uart.h

定義値:

#define SERIAL\_U\_DIV\_2WIRE  $(1) \rightarrow (0)$ 

#### (3) 統合開発環境の定義マクロ変更

使用する統合開発環境のプロジェクトで定義マクロを以下のように変更してください。

USE MODULE RY7011  $\rightarrow$  noUSE MODULE RY7011

USE FW UPDATE PROFILE  $\rightarrow$  noUSE FW UPDATE PROFILE

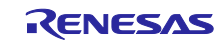

### <span id="page-44-0"></span>8.1.2 Host MCU プログラムのビルド

統合開発環境ごとに Host MCU プログラムのビルド方法を示します。

#### (1) CS+ for CA, CX / CS+ for CC

- 1. 「表 8-1 Host MCU [のプロジェクトファイルと実行ファイルの生成ディレクトリ」](#page-45-1)に示すプロ ジェクトファイルをダブルクリックします。これにより CS+が起動します。
- 2. [プロジェクトツリー内]の[ble simple api\_rl78g14 (プロジェクト)]を右クリックし、ドロップダウ ンメニューから[ble\_simple\_api\_rl78g14 をビルド]を選択して、ビルドを開始します。
- 3. 「表 8-1 Host MCU [のプロジェクトファイルと実行ファイルの生成ディレクトリ」](#page-45-1)に示すパスに 実行ファイルが生成されます。

#### $(2)$  e<sup>2</sup> studio

- 1. e2 studio を起動します。
- 2. [プロジェクトエクスプローラー]上で右クリックし、表示されたメニューから[インポート]を選択 します。
- 3. [インポート]ウィンドが表示されるので、[既存プロジェクトをワークスペースへ]を選択し、[次] をクリックします。
- 4. [ルート・ディレクトリの選択]フォームに、「表 8-1 Host MCU [のプロジェクトファイルと実行](#page-45-1) [ファイルの生成ディレクトリ」](#page-45-1)に示すプロジェクトディレクトリを選択します。選択後、[プロ ジェクト]内に指定したプロジェクトが表示されていることを確認し、[終了]をクリックします。 すると、[インポート]ウィンドが閉じられます。
- 5. [プロジェクトエクスプローラー]上に表示されたプロジェクト上で右クリックし、[プロジェクト のビルド]を選択し、ビルドを開始します。
- 6. 「表 8-1 Host MCU [のプロジェクトファイルと実行ファイルの生成ディレクトリ」](#page-45-1)に示すパスに 実行ファイルが生成されます。

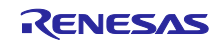

<span id="page-45-1"></span>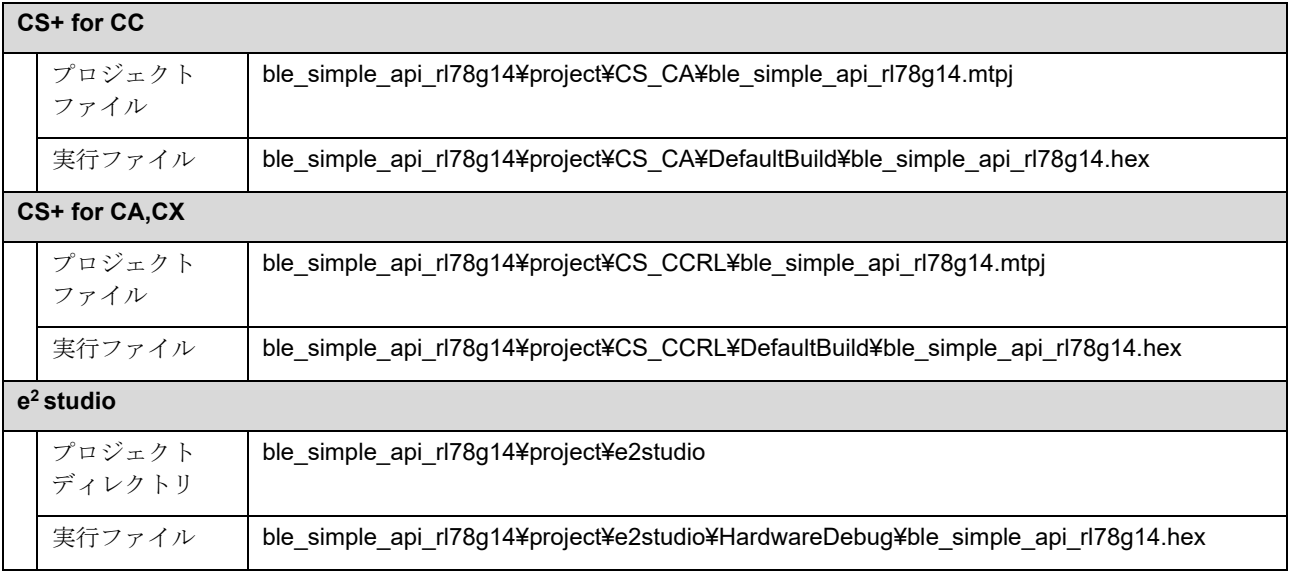

表 8-1 Host MCU のプロジェクトファイルと実行ファイルの生成ディレクトリ

#### <span id="page-45-0"></span>(3) 実行ファイルの書き込みとボードの設定

- 1. 「表 8-2 [ジャンパ設定」](#page-45-2)参照して RSK ボードのジャンパを設定します。
- 2. E1 エミュレータを RSK に接続後、E1 エミュレータを PC に接続します。
- 3. AC 電源アダプタを RSK に接続後、AC 電源アダプタから電源供給を開始します。
- 4. RFP (Renesas Flash Programmer)を起動し、[ファイル]→[新しいプロジェクトを作成]を選択します。マ イクロコントローラの選択画面で[RL78]を選択し、[接続]を押下して、ワークスペースを作成しま す。
- 5. [操作]タブの[プログラムファイル]で実行ファイルを選択します。
- 6. [操作]タブの[スタート]を押下して書き込み開始後、正常終了と表示されることを確認します。
- 7. AC 電源アダプタ、E1 エミュレータを RSK から取り外します。

<span id="page-45-2"></span>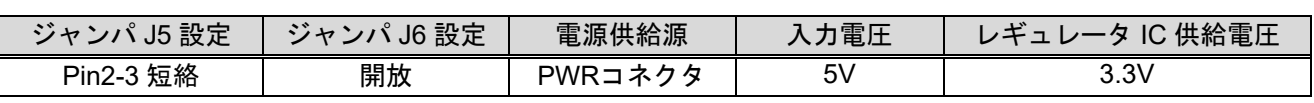

#### 表 8-2 ジャンパ設定

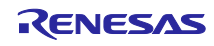

### <span id="page-46-0"></span>8.1.3 BLE MCU プログラムの準備

シンプル API では汎用双方向通信プロファイルを使用するため、BLE MCU で使用する BLE ソフトウェア に汎用双方向通信プロファイルのデータベースを組み込む必要があります。

### (1) BLE ソフトウェア・ソースコードの準備

EEPROM エミュレーションライブラリ、コードフラッシュライブラリを Renesas の web サイトより入手 し、以下のフォルダにコピーします。

BLE ソフトウェアのインストール詳細は「クイックスタートガイド (R01AN2767)」の「4. インストール する」を参照して下さい。

- EEPROM エミュレーションライブラリ
	- CC-RL を使用する場合

RL78\_G1D¥Project\_Source¥renesas¥src¥driver¥dataflash¥cc\_rl

● CA78K0R を使用する場合

RL78\_G1D¥Project\_Source¥renesas¥src¥driver¥dataflash¥cs

- コードフラッシュライブラリ
	- CC-RL を使用する場合

RL78\_G1D¥Project\_Source¥renesas¥src¥driver¥codeflash¥cc\_rl

● CA78K0R を使用する場合

RL78\_G1D¥Project\_Source¥renesas¥src¥driver¥codeflash¥cs

#### (2) 汎用双方向通信データベースの追加

シンプル API プログラムパッケージの中に BLE ソフトウェアの変更に必要な差分ファイルが入っていま す。コピー元の"Project Source"フォルダを、BLE ソフトウェアのコピー先フォルダに上書きしてください。

コピー元フォルダ(シンプル API パッケージ):

BLE\_Software\_Ver\_1\_20\_diff\_vuart¥RL78\_G1D¥Project\_Source

コピー先フォルダ(BLE ソフトウェア):

Renesas¥BLE\_Software\_Ver\_X\_XX¥RL78\_G1D

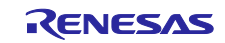

差分のファイルを下記に示します。

BLE ソフトウェアを既に変更されている場合は、下記、差分ファイル中の"#ifdef USE\_VUART\_PROFILE ~ #endif"で囲まれた部分を、BLE ソフトウェアに反映してください。また追加ファイルを BLE ソフトウェ アの同じフォルダにコピーしてください

| フォルダ                                              | ファイル             | 説明                                            |
|---------------------------------------------------|------------------|-----------------------------------------------|
| RL78_G1D¥Project_Source<br>¥renesas¥src¥arch¥rl78 | db handle.h      | (差分)<br>汎用双方向通信 Attribute database handles 定義 |
|                                                   | prf config.c     | (差分)<br>汎用双方向通信 Attribute database index 定義   |
|                                                   | prf config.h     | (差分)<br>汎用双方向通信サービ定義                          |
| RL78_G1D¥Project_Source<br>¥rBLE¥src¥include      | rble api vuart.h | (追加)<br>汎用双方向通信ヘッダファイル                        |

表 8-3 汎用双方向通信データベース差分ファイル

#### (3) BLE ソフトウェアのプロジェクト定義マクロの変更

使用する統合開発環境のモデム構成プロジェクトに、下記の定義マクロを追加してください。

#### USE\_VUART\_PROFILE

#### <span id="page-47-0"></span>8.1.4 BLE MCU プログラムのビルド

BLE MCU である RL78/G1D 評価ボードで動作するプログラムのビルド方法を示します。

- (1) CS+ for CA, CX / CS+ for CC
	- 1. 「表 8-4 BLE MCU [のプロジェクトファイルと実行ファイルの生成ディレクトリ」](#page-48-0)に示すプロジェクト ファイルをダブルクリックします。これにより CS+が起動します。
	- 2. [プロジェクトツリー]内の[BLE\_Emb (サブプロジェクト)]を右クリックし、ドロップダウンメ ニューから[BLE\_Emb をビルド]を選択して、ビルドを開始します。
	- 3. 「表 8-4 BLE MCU [のプロジェクトファイルと実行ファイルの生成ディレクトリ」](#page-48-0)に示すパスに実行 ファイルが生成されます。

#### (2)  $e^2$  studio

- 1. e2 studio を起動します。
- 2. [プロジェクトエクスプローラー]上で右クリックし、表示されたメニューから[インポート]を選択しま す。

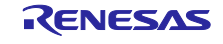

- 3. [インポート]ウィンドが表示されるので、[既存プロジェクトをワークスペースへ]を選択し、[次]をク リックします。
- 4. [ルート・ディレクトリの選択]フォームに、「表 8-4 BLE MCU [のプロジェクトファイルと実行ファイ](#page-48-0) [ルの生成ディレクトリ」](#page-48-0)に示すプロジェクトディレクトリを選択します。選択後、[プロジェクト]内 に指定したプロジェクトが表示されていることを確認し、[終了]をクリックします。すると、[イン ポート]ウィンドが閉じられます。
- 5. [プロジェクトエクスプローラー]上に表示されたプロジェクト上で右クリックし、[プロジェクトのビ ルド]を選択し、ビルドを開始します。
- 6. 「表 8-4 BLE MCU [のプロジェクトファイルと実行ファイルの生成ディレクトリ」](#page-48-0)に示すパスに実行 ファイルが生成されます。

<span id="page-48-0"></span>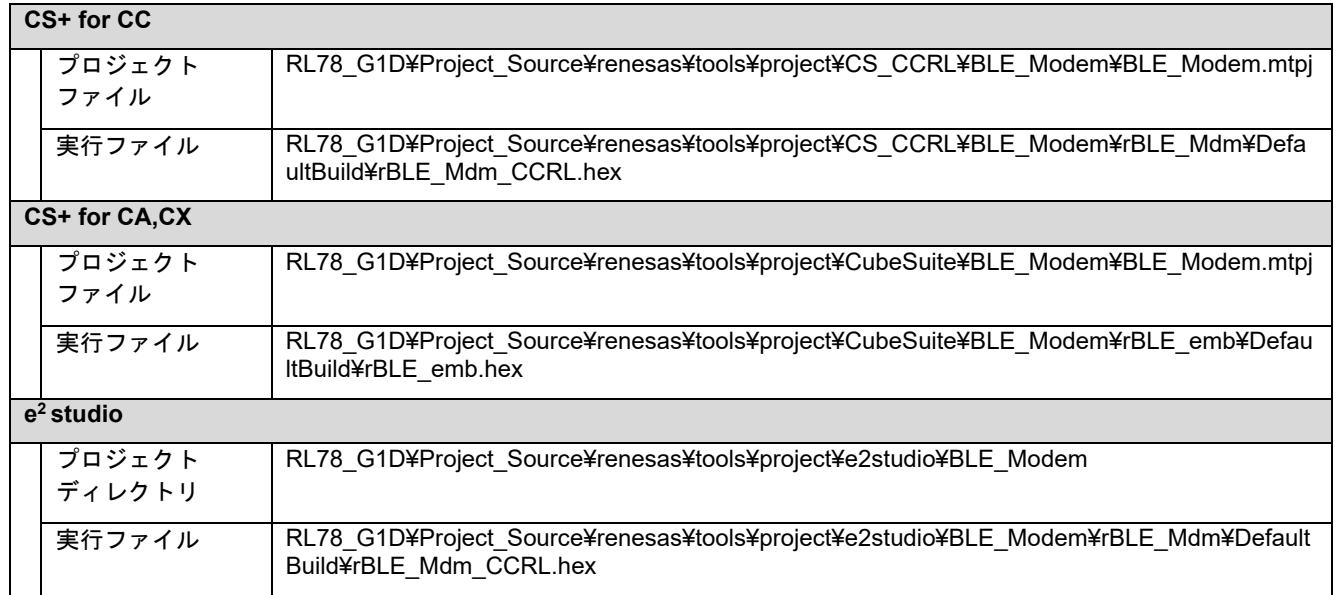

### 表 8-4 BLE MCU のプロジェクトファイルと実行ファイルの生成ディレクトリ

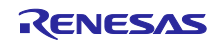

#### <span id="page-49-0"></span>(3) 実行ファイルの書き込みとボードの設定

- 1. 「表 8-5 [スイッチ設定」](#page-49-1)を参照して RL78/G1D 評価ボードのスライドスイッチを設定します。
- 2. E1 エミュレータを RL78/G1D 評価ボードに接続後、E1 エミュレータを PC に接続します。
- 3. 電源を RL78/G1D 評価ボードに接続後、電源供給を開始します。
- 4. RFP (Renesas Flash Programmer) を起動し、[ファイル]→[新しいプロジェクトを作成]を選択しま す。マイクロコントローラの選択画面で[RL78]を選択し、[接続]を押下して、ワークスペースを作成 します。
- 5. [ブロック設定]タブでコードフラッシュの Block255 およびデータフラッシュの全 Block の Erase と P.V のチェックを外します。
- 6. [操作設定]タブで[コマンド]として、[消去]と[書き込み]が選択されていることを確認します。
- 7. [操作]タブの[プログラムファイル]で生成した実行ファイルを選択します。
- 8. [スタート]を押下して書き込み開始後、正常終了と表示されることを確認します。
- 9. 電源、E1 エミュレータを RL78/G1D 評価ボードから取り外します。

<span id="page-49-1"></span>

| スイッチ            | 設定                   | 機能                          |
|-----------------|----------------------|-----------------------------|
| SW <sub>7</sub> | 2-3 接続(右側) <デフォルト設定> | AC電源アダプタまたはUSBからレギュレータ経由    |
|                 |                      | で電源供給                       |
| SW <sub>8</sub> | 1-2 接続(左側) <デフォルト設定> | AC 電源アダプタから電源供給             |
|                 |                      | ※USB から電源供給する場合は 2-3 接続(右側) |
| SW <sub>9</sub> | 1-2 接続(左側)           | 外部拡張インタフェースと接続              |
| <b>SW10</b>     | 1-2 接続(左側) <デフォルト設定> | モジュールに電源供給                  |
| <b>SW11</b>     | 2-3 接続(右側) <デフォルト設定> | E1デバッガ3.3V 以外から電源供給         |
| <b>SW12</b>     | 2-3 接続(右側) <デフォルト設定> | (デフォルト固定)                   |
| <b>SW13</b>     | 1-2 接続(左側) <デフォルト設定> | USB 接続                      |

表 8-5 スイッチ設定

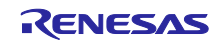

### <span id="page-50-0"></span>8.1.5 Host MCU-BLE MCU 接続

Host MCU と BLE MCU の接続手順を示します。

#### <span id="page-50-1"></span>(1) RSK とモジュール評価ボードの接続

「表 8-6 [端子接続」](#page-50-2)を参照して RSK の端子とモジュール評価ボードの端子を接続してください。

#### 表 8-6 端子接続

<span id="page-50-2"></span>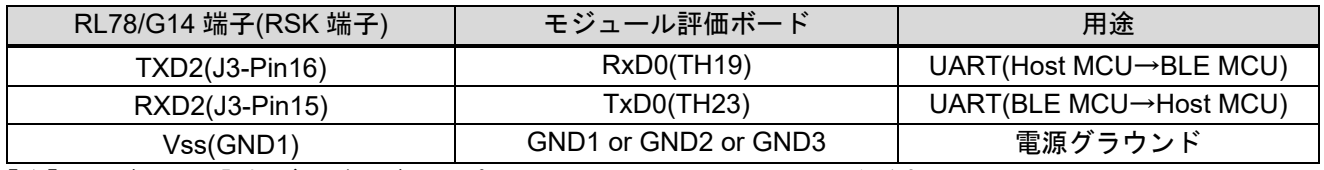

【注】 モジュール評価ボードのジャンパ(TH18 - TH19)はショートしてください。

#### (2) RSK と RL78/G1D 評価ボードの接続

「表 8-7 [端子接続」](#page-50-3)を参照して RSK の端子と RL78/G1D 評価ボードの端子を接続してください。

#### 表 8-7 端子接続

<span id="page-50-3"></span>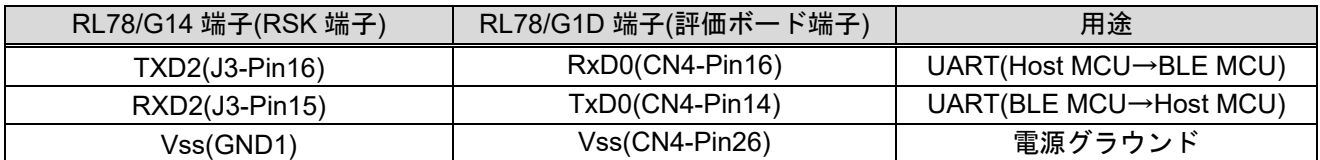

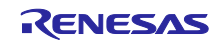

### ホームページとサポート窓口

ルネサス エレクトロニクスホームページ <https://www.renesas.com/>

お問合せ先 <https://www.renesas.com/contact/>

Bluetooth は、Bluetooth SIG, Inc., U.S.A.の登録商標です。 すべての商標および登録商標は,それぞれの所有者に帰属します。

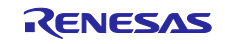

# 改訂記録

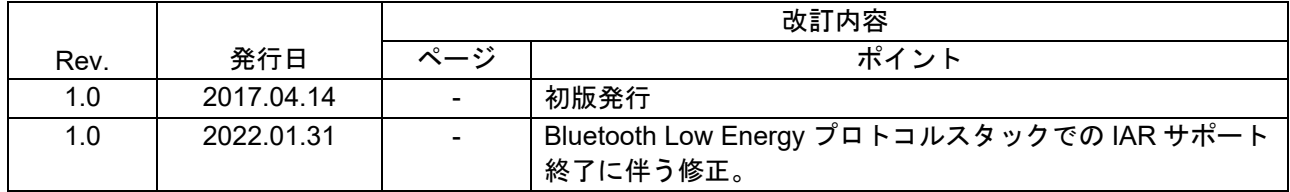

### 製品ご使用上の注意事項

ここでは、マイコン製品全体に適用する「使用上の注意事項」について説明します。個別の使用上の注意 事項については、本ドキュメントおよびテクニカルアップデートを参照してください。

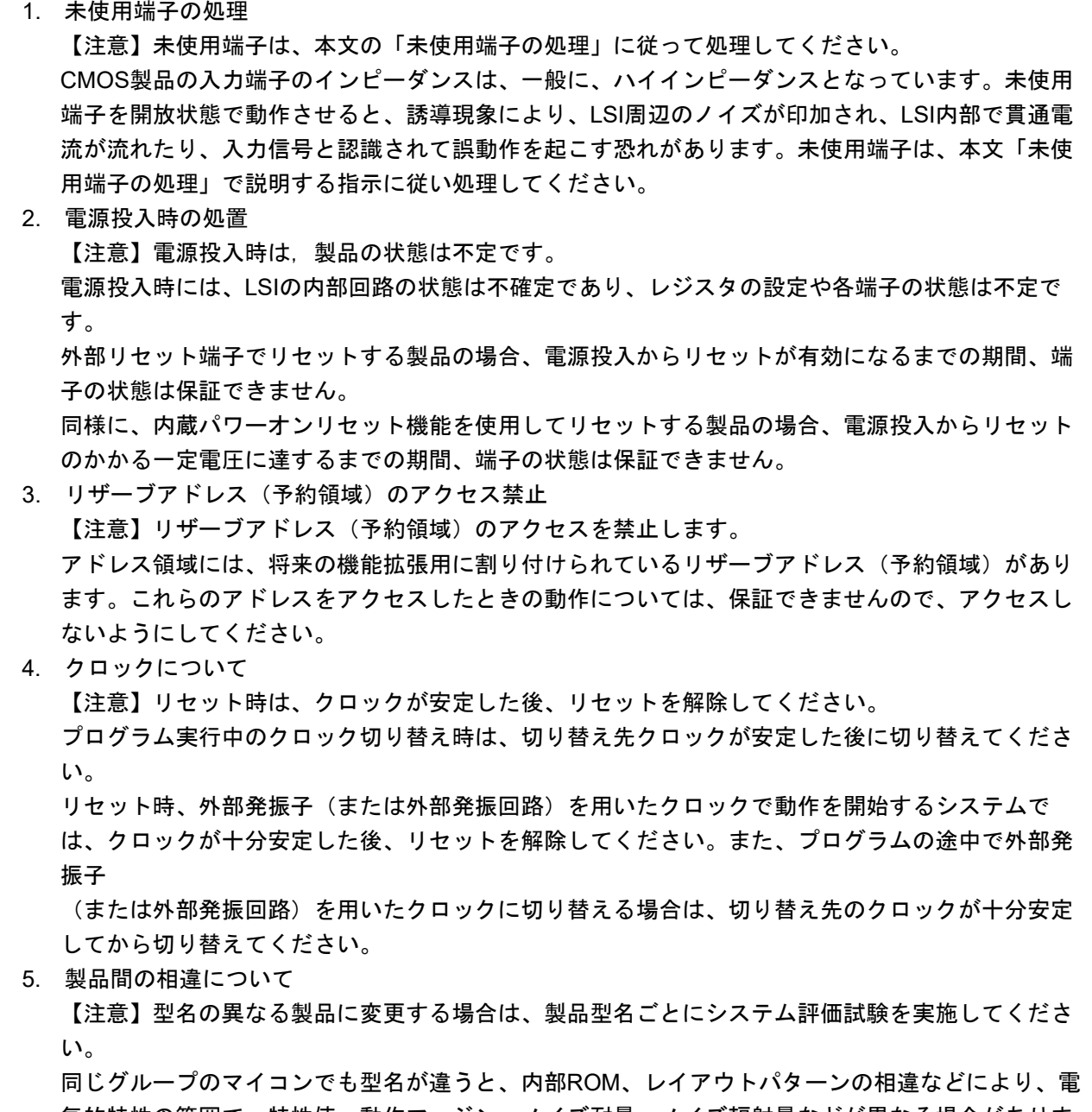

気的特性の範囲で、特性値、動作マージン、ノイズ耐量、ノイズ輻射量などが異なる場合がありま す。型名が違う製品に変更する場合は、個々の製品ごとにシステム評価試験を実施してください。

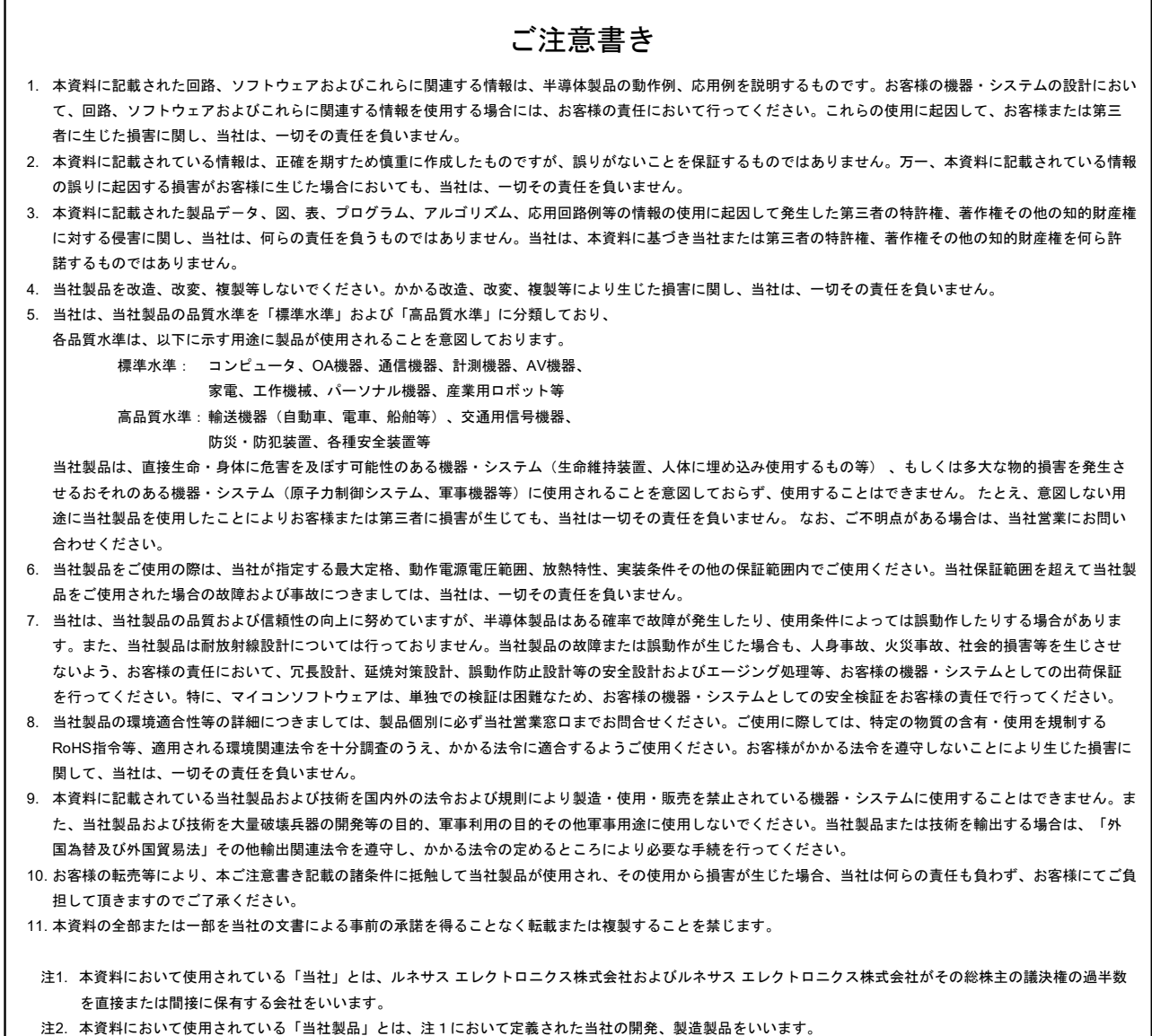

# RENESAS

### ルネサスエレクトロニクス株式会社

http://www.renesas.com

ルネサス エレクトロニクス株式会社 〒135-0061 東京都江東区豊洲3-2-24(豊洲フォレシア) ※営業お問合せ窓口の住所は変更になることがあります。最新情報につきましては、弊社ホームページをご覧ください。

■技術的なお問合せおよび資料のご請求は下記へどうぞ。 総合お問合せ窓口:https://www.renesas.com/contact/

■営業お問合せ窓口

© 2017 Renesas Electronics Corporation. All rights reserved. Colophon 4.1